# <span id="page-0-0"></span>**VLAN Configuration Guide**

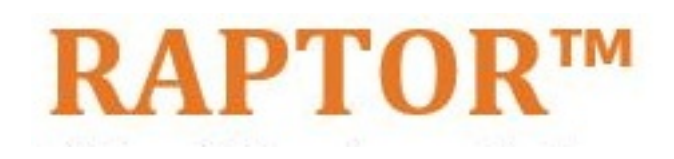

Intelligent Cyber Secure Platform

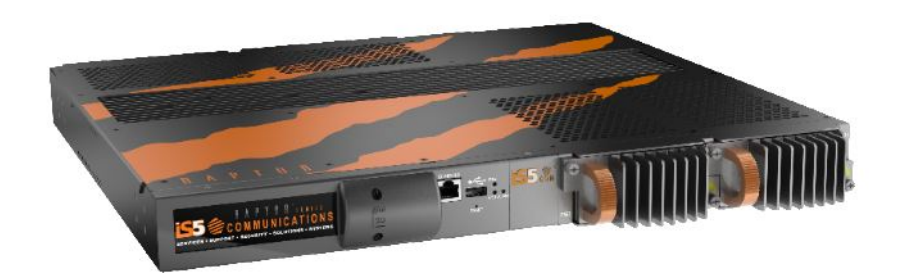

Version: 1.41-1, Date: Feb 2024

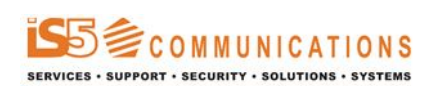

© 2024 iS5 Communications Inc. All rights reserved.

# <span id="page-1-0"></span>**Copyright Notice**

© 2024 iS5 Communications Inc. All rights reserved.

No Part of this publication may be reproduced in any form without the prior written consent of iS5 Communications Inc. (iS5).

### **Trademarks**

iS5Com is a registered trademark of iS5. All other trademarks belong to their respective owners.

### **Regulatory Compliance Statement**

Product(s) associated with this publication complies/comply with all applicable regulations. For more details, refer to the Technical Specifications.

### **Warranty**

iS5 warrants that all products are free from defects in material and workmanship for a specified warranty period from the invoice date (5 years for most products). iS5 will repair or replace products found to be defective within this warranty period including shipping costs. This warranty does not cover product modifications or repairs done by persons other than iS5-approved personnel, and this warranty does not apply to products that are misused, abused, improperly installed, or damaged by accident. Refer to the Technical Specifications for the actual warranty period(s) of the product(s) associated with this publication. Warranty certificate available at: <https://is5com.com/warranty>

### **Disclaimer**

Information in this publication is intended to be accurate. iS5 shall not be responsible for its use or infringements on third-parties because of the use of this publication. There may occasionally be unintentional errors on this publication. iS5 reserves the right to revise the contents of this publication without notice.

### **Contact Information**

iS5 Communications Inc. 5895 Ambler Dr., Mississauga, Ontario, L4W 5B7 Tel: 1+ 905-670-0004 Website: <http://www.is5com.com/>Technical Support: E-mail: [support@is5com.com](mailto:support@is5com.com) Sales Inquiries[:Phoenix](https://www.phoenixcontact.com/en-ca/company/phoenix-contact-group/sales-subsidiaries)  [Contact Sales Subsidiaries](https://www.phoenixcontact.com/en-ca/company/phoenix-contact-group/sales-subsidiaries)

## <span id="page-2-0"></span>**End User License Agreement (EULA)**

TERMS AND CONDITIONS FOR SOFTWARE PROGRAMS AND EMBEDDED SOFTWARE IN PRODUCTS

### 1) **EULA**

*All products which consist of or include software (including operating software for hardware supplied by Supplier and software in object code format that is embedded in any hardware) and/or any documentation shall be subject to the End User License Agreement ("EULA") attached hereto as Exhibit A. Buyer shall be deemed to have agreed to be bound by all of the terms, conditions and obligations therein and shall ensure that all subsequent purchasers and licensees of such products shall be further bound by all of the terms, conditions and obligations therein. For software and/or documentation delivered in connection with these Terms and Conditions, that is not produced by Supplier and which is separately licensed by a third party, Buyer's rights and responsibilities with respect to such software or documentation shall be governed in accordance with such third party's applicable software license. Buyer shall, on request, enter into one or more separate "click-accept" license agreements or third party license agreements in respect thereto. Supplier shall have no further obligations with respect to such products beyond delivery thereof. Where Buyer is approved by Supplier to resell products, Buyer shall provide a copy of the EULA and applicable third party license agreements to each end user with delivery of such products and prior to installation of any software. Buyer shall notify Supplier promptly of any breach or suspected breach of the EULA or third party license agreements and shall assist Supplier in efforts to preserve Supplier's or its supplier's intellectual property rights including pursuing an action against any breaching third parties. For purposes of these terms and conditions: "software" shall mean scripts, programs, macros, computer programs, application programming and other interfaces, tools and other instructions and sets of instructions for hardware to follow, including SQL and other query languages, hypertext markup language ("html") and other computer mark-up languages; "hardware" shall mean mainframes, personal computers, servers, client/server stations, network equipment, routers, semi-conductor chips, communication lines and other equipment; and "documentation" shall mean documentation supplied by Supplier relating to the development, use, installation, implementation, integration, configuration, operation, modification, maintenance or support of any software.*

### 2) **INTELLECTUAL PROPERTY**

*Buyer shall not alter, obscure, remove, cancel or otherwise interfere with any markings (including without limitation any trademarks, logos, trade names, or labelling applied by Supplier). Buyer acknowledges that Supplier is the sole owner of the trademarks used in association with the products and that Buyer has no right, title or interest whatsoever in such trademarks and any goodwill associated therewith and that all goodwill associated with such trademarks is owned by and shall enure exclusively to and for the benefit of Supplier. Further, Buyer shall not represent in any manner that it has acquired any ownership rights in such trademarks or other intellectual property of Supplier. Supplier will defend any claim against Buyer that any iS5Com branded product supplied under these Terms and Conditions infringes third party patents or copyrights (a "Patent Claim") and will indemnify Buyer against the final judgment entered by a court of competent jurisdiction or any settlements arising out of a Patent Claim, provided that Buyer: (1) promptly notifies Supplier in writing of the Patent Claim; and (2) cooperates with Supplier in the defence of the Patent Claim, and grants Supplier full and exclusive control of the defence and settlement of the Patent Claim and any subse-*

*quent appeal. If a Patent Claim is made or appears likely, Buyer agrees to permit Supplier to procure for Buyer the right to continue using the affected product, or to replace or modify the product with one that is at least functionally equivalent. If Supplier determines that none of those alternatives is reasonably available, then Buyer will return the product and Supplier will refund Buyer's remaining net book value of the product calculated according to generally accepted accounting principles. Supplier has no obligation for any Patent Claim related to: (1) compliance with any designs, specifications, or instructions provided by Buyer or a third party on Buyer's behalf; (2) modification of a product by Buyer or a third party; (3) the amount or duration of use which Buyer makes of the product, revenue earned by Buyer from services it provides that use the product, or services offered by Buyer to external or internal Buyers; (4) combination, operation or use of a product with non-Supplier products, software or business processes; or (5) use of any product in any country other than the country or countries specifically authorized by Supplier.*

#### 3) **EXPORT CONTROLS AND SANCTIONS**

- a) In these Term and Conditions, "*Export Controls and Sanctions*" means the export control and sanctions laws of each of Canada, the US and any other applicable country, territory or jurisdiction including the United Nations, European Union and the United Kingdom, and any regulations, orders, guides, rules, policies, notices, determinations or judgements issued thereunder or imposed thereby.
- b) Supplier products, documentation and services provided under these Terms and Conditions may be subject to Canadian, U.S. and other country Export Controls and Sanctions. Buyer shall accept and comply with all applicable Export Control and Sanctions in effect and as amended from time to time pertaining to the export, re-export and transfer of Supplier's products, documentation and services. Buyer also acknowledges and agrees that the export, re-export or transfer of Supplier products, documentation and services contrary to applicable Export Controls and Sanctions may be a criminal offence.
- c) For greater certainty, Buyer agrees that (i) it will not directly or indirectly export, re-export or transfer Supplier products, documentation and services provided under these Terms and Conditions to any individual or entity in violation of any aforementioned Export Controls and Sanctions; (ii) it will not directly or indirectly export, re-export or transfer any such products, documentation and services to any country or region of any country that is prohibited by any applicable Export Controls and Sanctions or for any of the following end-uses, or in any of the following forms unless expressly authorized by any applicable government permit issued under or otherwise expressly permitted by applicable Export Controls and Sanctions:
	- i) For use that is directly or indirectly related to the research, design, handling, storage, operation, detection, identification, maintenance, development, manufacture, production or dissemination of chemical, biological or nuclear weapons, or any missile or other delivery systems for such weapons, space launch vehicles, sounding rockets or unmanned air vehicle systems;
	- ii) Technical information relating to the design, development or implementation of the cryptographic components, modules, interfaces, or architecture of any software; or
	- iii) Source code or pseudo-code, in any form, of any of the cryptographic components, modules, or interfaces of any software.
- d) Buyer confirms that it is not (i) listed as a sanctioned person or entity under any Export Controls and Sanctions list of designated persons, denied persons or specially designated

nationals maintained by the Canadian Department of Foreign Affairs, Trade and Development, the Canadian Department of Public Safety and Emergency Preparedness, the U.S. Office of Foreign Assets Control of the U.S. Department of the Treasury, the U.S. Department of State, the U.S. Department of Commerce, United Nations Security Council, the European Union or any EU member state, HM's Treasury, or any other department or agency of any of the aforementioned countries or territories, or the United Nations or any other country's sanctions-related list; (ii) owned or controlled by such person or entity; or (iii) acting in any capacity on behalf of or for the benefit of such person or entity. Buyer also confirms that this applies equally to any of its affiliates, joint venture partners, subsidiaries and to the best of Buyer's knowledge, any of its agents or representatives.

### **Exhibit A: End User License Agreement**

IMPORTANT – READ CAREFULLY: iS5 Communications Inc. ("**iS5Com**") licenses the iS5Com Materials (as defined below) subject to the terms and conditions of this end user license agreement (the "**EULA**"). BY SELECTING "ACCEPT" OR OTHERWISE EXPRESSLY AGREEING TO THIS EULA, BY DOWNLOADING, INSTALLING OR USING THE SOFTWARE, OR BY USING THE HARDWARE (AS DEFINED BELOW), ALL OF THE TERMS AND CONDITIONS CONTAINED IN THIS EULA BECOME LEGALLY BINDING ON THE CUSTOMER.This End User License Agreement (the "**EULA**") supplements the Terms and Conditions or such other terms and conditions between iS5Com or, if applicable, a reseller for iS5Com, and the Customer (as defined below) (in either case, the "**Contract**").

### 1) **DEFINITIONS**

*"Confidential Information" means all data and information relating to the business and management of iS5Com, including iS5Com Materials, trade secrets, technology and records to which access is obtained hereunder by the Customer, and any materials provided by iS5Com to the Customer, but does not include any data or information which: (a) is or becomes publicly available through no fault of the Customer; (b) is already in the rightful possession of the Customer prior to its receipt from iS5Com; (c) is already known to the Customer at the time of its disclosure to the Customer by iS5Com and is not the subject of an obligation of confidence of any kind; (d) is independently developed by the Customer; (e) is rightfully obtained by the Customer from a third party; (e) is disclosed with the written consent of iS5Com; or (f) is disclosed pursuant to court order or other legal compulsion.*

- "*Customer*" means the licensee of the iS5Com Software pursuant to the Contract.
- "**iS5Com Documentation**" means Documentation supplied by or on behalf of iS5Com under the Contract relating to the development, use, installation, implementation, integration, configuration, operation, modification, maintenance or support of iS5Com Software, or iS5Com Firmware.
- "**iS5Com Firmware**" means iS5Com Software in object code format that is embedded in iS5Com Hardware.
- "**iS5Com Hardware**" means Hardware supplied by or on behalf of iS5Com under the Contract.
- "**iS5Com Materials**" means, collectively, the iS5Com Software and the iS5Com Documentation.
- "**iS5Com Software**" means Software supplied by or on behalf of iS5Com under the Contract. For greater certainty, iS5Com Software shall include all operating Software for iS5Com Hardware, and iS5Com Firmware.
- "**Documentation**" means written instructions and manuals of a technical nature.
- "**EULA**" means this End User License Agreement.
- "**Hardware**" means hardware, mainframes, personal computers, servers, client/server stations, network equipment, routers, semi-conductor chips, communication lines and other equipment.
- "**Intellectual Property Rights**" means any and all proprietary rights provided under: (i) patent law; (ii) copyright law (including moral rights); (iii) trade-mark law; (iv) design patent or industrial design law; (v) semi-conductor chip or mask work law; or (vi) any other statutory provision or common law principle applicable to this EULA, including trade secret law, which may provide a right in either Hardware, Software, Documentation, Confidential Information, ideas, formulae, algorithms, concepts, inventions, processes or know-how generally, or the expression or use of such Hardware, Software, Documentation, Confidential Information, ideas, formulae, algorithms, concepts, inventions, processes or know-how trade secret law; any and all applications, registrations, licenses, sub-licenses, franchises, agreements or any other evidence of a right in any of the foregoing; and all licenses and waivers and benefits of waivers of the intellectual property rights set out herein, all future income and proceeds from the intellectual property rights set out herein, and all rights to damages and profits by reason of the infringement of any of the intellectual property rights set out herein.
- "**Software**" means scripts, programs, macros, computer programs, application programming and other interfaces, tools and other instructions and sets of instructions for hardware to follow, including SQL and other query languages, hypertext markup language ("html") and other computer mark-up languages.
- "**Third Party License Terms**" means additional terms and conditions that are applicable to Third Party Software.
- "**Third Party Software**" means Software owned by any third party, licensed to iS5Com and sublicensed to the Customer.
- "**Update**" means a supplemented or revised version of iS5Com Software which rectifies bugs or makes minor changes or additions to the functionality of iS5Com Software and is designated by iS5Com as a higher release number from, for example, 6.06 to 6.07 or 6.1 to 6.2.

### 2) **LICENSE**

#### – **2.1 License Grant**

*The iS5Com hereby grants to the Customer, subject to any Third Party License Terms, a non-exclusive, non-transferable, non-sublicensable right and licence to use iS5Com Materials solely in object code format, solely for the Customer's own business purposes, solely in accordance with this EULA (including, for greater certainty, subject to Section 6.1 of this EULA) and the applicable iS5Com Documentation, and, in the case of iS5Com Firmware, solely on iS5Com Hardware on which iS5Com Firmware was installed, provided that Customer may only install iS5Com Software on such number of nodes expressly set out in the Contract.*

– **2.2 License Restrictions**

*Except as otherwise provided in Section 2.1 above, the Customer shall not: (a) copy iS5Com Materials for any purpose, except for the sole purpose of making an archival or back-up copy; (b) modify, translate or adapt the iS5Com Materials, or create derivative works based upon all or part of such iS5Com Materials; (c) assign, transfer, loan, lease, distribute, export, transmit, or sublicense iS5Com Materials to any other party; (d) use iS5Com Materials for service bureau, rent, timeshare or similar purposes; (e) decompile, disassemble, decrypt, extract, or otherwise reverse engineer, as applicable, iS5Com Software or iS5Com Hardware; (f) use iS5Com Materials in a manner that uses or discloses the Confidential Information of iS5Com or a third party without the authorization of such person; (g) permit third parties to use iS5Com Materials in any way that would constitute breach of this EULA; or (h) otherwise use iS5Com Materials except as expressly authorized herein.*

### – **2.3 Updates and Upgrades**

*The license granted hereunder shall apply to the latest version of iS5Com Materials provided to the Customer as of the effective date of this EULA, and shall apply to any Updates and Upgrades subsequently provided to the Customer by iS5Com pursuant to the terms of this EULA. Customer shall only be provided with Updates and/or Upgrades if expressly set out in the Contract.*

#### – **2.4 Versions**

*In the event any Update or Upgrade includes an amended version of this EULA, Customer will be required to agree to such amended version in order to use the applicable iS5Com Materials and such amended EULA shall be deemed to amend the previously effective version of the EU-LA.*

#### – **2.5 Third Party Software**

*Customer shall comply with any Third Party License Terms.*

#### 3) **OWNERSHIP**

### – **3.1 Intellectual Property**

*Notwithstanding any other provision of the Contract, iS5Com and the Customer agree that iS5Com is and shall be the owner of all Intellectual Property Rights in iS5Com Materials and all related modifications, enhancements, improvements and upgrades thereto, and that no proprietary interests or title in or to the intellectual property in iS5Com Materials is transferred to the Customer by this EULA. iS5Com reserves all rights not expressly granted to the Customer under Section 2.1.*

#### – **3.2 Firmware**

*iS5Com and the Customer agree that any and all iS5Com Firmware in or forming a part of iS5Com Hardware is being licensed and not sold, and that the words "purchase," "sell" or similar or derivative words are understood and agreed to mean "license," and that the word "Customer" as used herein are understood and agreed to mean "licensee," in each case in connection with iS5Com Firmware.*

#### – **3.3 Third Party Software**

*Certain of iS5Com Software provided by iS5Com may be Third Party Software owned by one or more third parties and sublicensed to the Customer. Such third parties retain ownership of and title to such Third Party Software, and may directly enforce the Customer's obligations hereunder in order to protect their respective interests in such Third Party Software.*

### 4) **CONFIDENTIALITY**

### – **4.1 Confidentiality**

*The Customer acknowledges that iS5Com Materials contain Confidential Information of iS5Com and that disclosure of such Confidential Information to any third party could cause great loss to iS5Com. The Customer agrees to limit access to iS5Com Materials to those employees or officers of the Customer who require access to use iS5Com Materials as permitted by the Contract and this EULA and shall ensure that such employees or officers keep the Confidential Information confidential and do not use it otherwise than in accordance with the Contract and this EULA. The obligations set out in this Section 4 shall continue notwithstanding the termination of the Contract or this EULA and shall only cease to apply with respect to such part of the Confidential Information as is in, or passes into, the public domain (other than in connection with the Customer's breach of this EULA) or as the Customer can demonstrate was disclosed to it by a third person who did not obtain such information directly or indirectly from iS5Com.*

### – **4.2 Irreparable Harm**

*Without limiting any other rights or remedies available to iS5Com in law or in equity, the Customer acknowledges and agrees that the breach by Customer of any of the provisions of this EULA would cause serious and irreparable harm to iS5Com which could not adequately be compensated for in damages and, in the event of a breach by the Customer of any of such provisions, the Customer hereby consents to an injunction against it restraining it from any further breach of such provisions.*

#### – **4.3 Security**

*Any usernames, passwords and/or license keys ("Credentials") provided to you by iS5Com shall be maintained by the Customer and its representatives in strict confidence and shall not be communicated to or used by any other persons. THE CUSTOMER SHALL BE RESPONSIBLE FOR ALL USE OF CREDENTIALS, REGARDLESS OF THE IDENTITY OF THE PERSON(S) MAKING SUCH USE, AND WITHOUT LIMITING THE GENERALITY OF THE FOREGOING, IS5COM SHALL HAVE NO RESPONSIBILITY OR LIABILITY IN CONNECTION WITH ANY UNAUTHORIZED USE OF CREDENTIALS.*

### 5) **LIMITATION OF LIABILITY**

### – **5.1 Disclaimer**

*EXCEPT FOR THE EXPRESS WARRANTIES MADE BY IS5COM IN THE CONTRACT, (A) IS5COM MAKES NO AND HEREBY EXPRESSLY DISCLAIMS, AND THE PARTIES HERETO HEREBY EXPRESS-LY WAIVE AND EXCLUDE TO THE FULLEST EXTENT PERMITTED BY APPLICABLE LAWS, AND THE CUSTOMER AGREES NOT TO SEEK OR CLAIM ANY BENEFIT THEREOF, IN EACH CASE, ALL WAR-RANTIES, CONDITIONS, REPRESENTATIONS OR INDUCEMENTS (AND THERE ARE NO OTHER WARRANTIES, CONDITIONS, REPRESENTATIONS OR INDUCEMENTS, ORAL OR WRITTEN, EX-PRESS OR IMPLIED, STATUTORY OR OTHERWISE, OF ANY KIND WHATSOEVER SET OUT HERE-IN) WITH RESPECT TO THE IS5COM MATERIALS, INCLUDING AS TO THEIR MERCHANTABILITY OR FITNESS FOR A PARTICULAR PURPOSE, DESIGN OR CONDITION, COMPLIANCE WITH THE REQUIREMENTS OF ANY APPLICABLE LAWS, CONTRACT OR SPECIFICATION, NON- INFRINGE-MENT OF THE RIGHTS OF OTHERS, ABSENCE OF LATENT DEFECTS, OR AS TO THE ABILITY OF THE IS5COM MATERIALS TO MEET CUSTOMER'S REQUIREMENTS OR TO OPERATE OF ERROR* 

*FREE; AND (B) THE IS5COM MATERIALS ARE PROVIDED "AS IS" WITHOUT WARRANTY OR CONDITION OF ANY KIND.*

### – **5.2 Limitation of Liability**

*EXCEPT AS EXPRESSLY PROVIDED IN THE CONTRACT, IN NO EVENT SHALL IS5COM BE LIABLE TO THE CUSTOMER OR ANY THIRD PARTY FOR ANY DIRECT, INDIRECT, SPECIAL OR CONSE-QUENTIAL DAMAGES ARISING UNDER OR IN CONNECTION WITH THIS EULA EVEN IF ADVISE OF THE POSSIBILITY THEREOF. THIS LIMITATION SHALL APPLY IRRESPECTIVE OF THE NATURE OF THE CAUSE OF ACTION, DEMAND OR CLAIM, INCLUDING BREACH OF CONTRACT, NEGLI-GENCE, TORT OR ANY OTHER LEGAL THEORY, AND SHALL SURVIVE A FUNDAMENTAL BREACH OR BREACHES AND/OR FAILURE OF THE ESSENTIAL PURPOSE OF THIS EULA.*

#### 6) **TERM**

#### – **6.1 Term**

*Customer's right to use iS5Com Materials shall terminate at such time as set out in the Contract or upon termination or expiration of the Contract, in each case at which time this EULA shall be deemed to terminate.*

#### – **6.2 Survival**

*Each of Sections 1, 2.4, 3, 4, 5, 6.2, and 7 shall survive termination of the EULA.*

### 7) **MISCELLANEOUS**

### – **7.1 Miscellaneous**

*This EULA is (together with, as applicable, any click-wrap license agreement or Third Party License Terms pertaining to the use of iS5Com Materials) the entire agreement between the Customer and iS5Com pertaining to the Customer's right to access and use iS5Com Materials, and supersedes all prior or collateral oral or written representations or agreements related thereto. Notwithstanding anything to the contrary contained in the Contract, to the extent of any inconsistency between this EULA and the Contract, or any such applicable click-wrap agreement, this EULA shall take precedence over the Contract and such click- wrap agreement. In the event that one or more of the provisions is found to be illegal or unenforceable, this EULA shall not be rendered inoperative but the remaining provisions shall continue in full force and effect. The parties expressly disclaim the application of the United Nations Convention for the International Sale of Goods. This EULA shall be governed by the laws of the Province of Ontario, Canada, and federal laws of Canada applicable therein. In giving effect to this EULA, neither party will be or be deemed an agent of the other for any purpose and their relationship in law to the other will be that of independent contractors. Any waiver of any terms or conditions of this EULA: (a) will be effective only if in writing and signed by the party granting such waiver, and (b) shall be effective only in the specific instance and for the specific purpose for which it has been given and shall not be deemed or constitute a waiver of any other provisions (whether or not similar) nor shall such waiver constitute a continuing waiver unless otherwise expressly provided. The failure of either party to exercise, and any delay in exercising, any of its rights hereunder, in whole or in part, shall not constitute or be deemed a waiver or forfeiture of such rights, neither in the specific instance nor on a continuing basis. No single or partial exercise of any such right shall preclude any other or further exercise of such right or the exercise of any other right. Customer shall not assign or transfer this EULA or any of its rights or obligations hereunder, in whole or in part, without the prior written consent of* 

*iS5Com. The division of this EULA into sections and the insertion of headings are for convenience of reference only and shall not affect the construction or interpretation of this EULA. References herein to Sections are to sections of this Agreement. Where the word "include", "includes" or "including" is used in this EULA, it means "include", "includes" or "including", in each case, "without limitation". All remedies provided for iS5Com under this EULA are non-exclusive and are in addition, and without prejudice, to any other rights as may be available to of iS5Com, whether in law or equity. By electing to pursue a remedy, of iS5Com does not waive its right to pursue any other available remedies. The parties acknowledge that they have required this Agreement to be written in English. Les parties aux présentes reconnaissent qu'elles ont exigé que la présente entente soit rédigée en anglais.*

### – **7.2 Subject to Change**

*Terms and Conditions are subject to change. For the latest information please visit: <https://is5com.com/terms-and-conditions/>*

# **Contents**

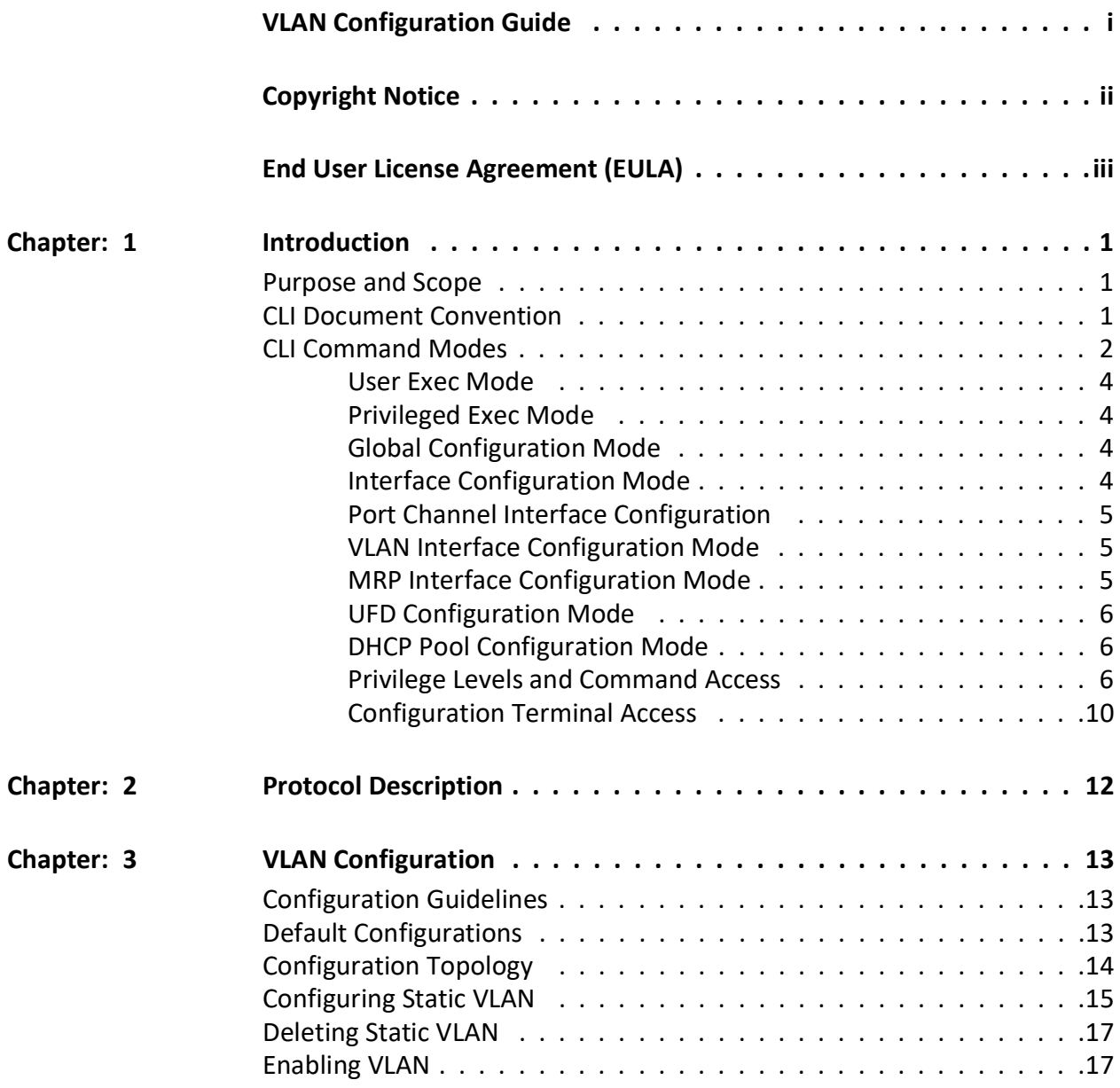

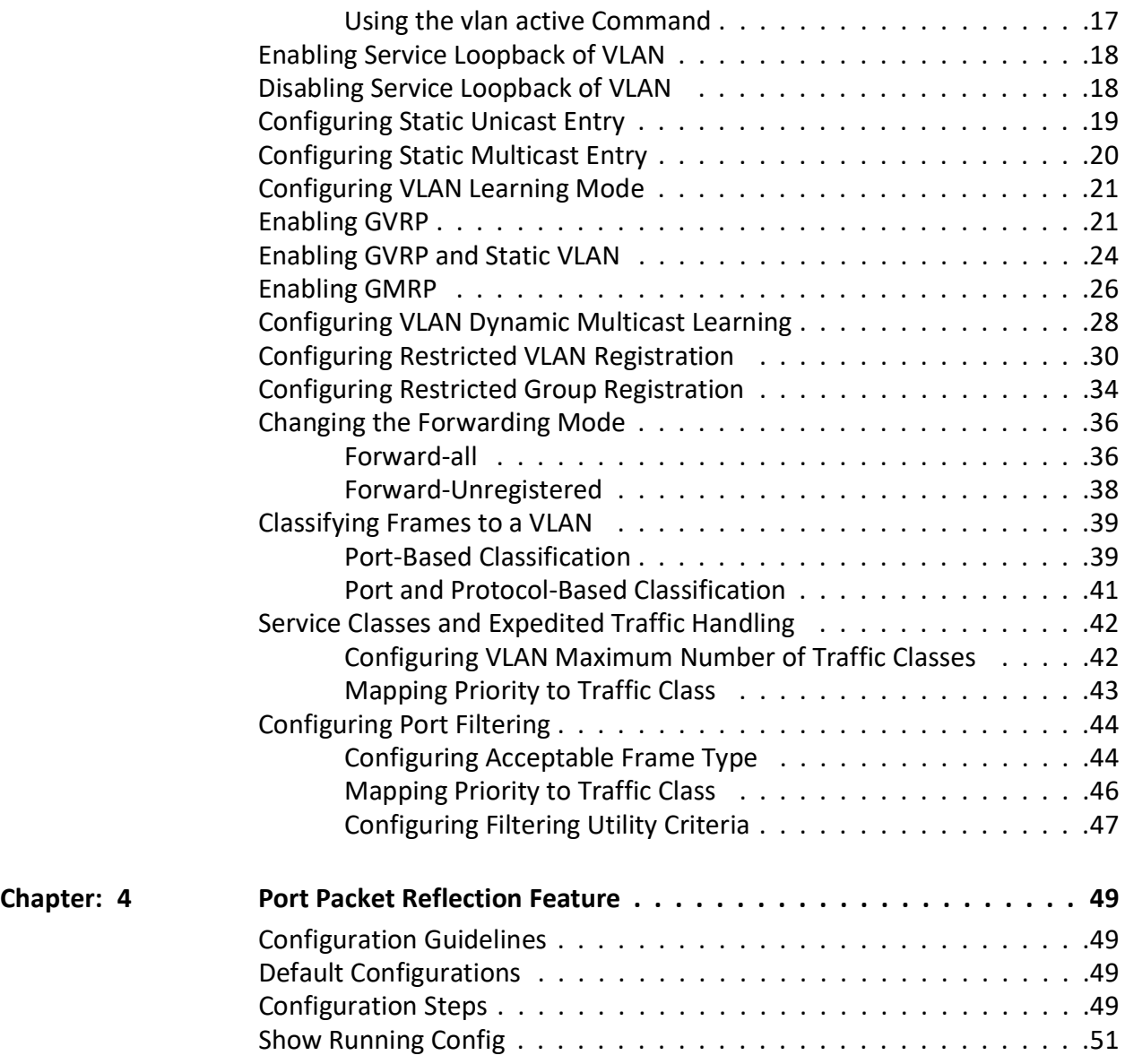

# **INTRODUCTION**

# <span id="page-12-0"></span>**1. Introduction**

A virtual *LAN* (*VLAN*) is any broadcast domain that is partitioned and isolated in a computer network at the data link layer (Layer 2). *LAN* is the abbreviation for local area network and in this context virtual refers to a physical object recreated and altered by additional logic. *VLAN*s work by applying tags to network frames and handling these tags in networking systems – creating the appearance and functionality of network traffic that is physically on a single network but acts as if it is split between separate networks. In this way, *VLAN*s can keep network applications separate despite being connected to the same physical network, and without requiring multiple sets of cabling and networking devices to be deployed.

*VLAN*s allow network administrators to group hosts together even if the hosts are not directly connected to the same network switch. Because *VLAN* membership can be configured through software, this can greatly simplify network design and deployment. Without *VLAN*s, grouping hosts according to their resource needs the labor of relocating nodes or rewiring data links. *VLAN*s allow devices that must be kept separate to share the cabling of a physical network and yet be prevented from directly interacting with one another. This managed sharing yields gains in simplicity, security, traffic management, and economy.

This chapter describes the purpose and scope of this document, lists the conventions used in this document, and outlines the *CLI* Command Modes.

### <span id="page-12-1"></span>**1.1. Purpose and Scope**

The iSCom's *VLAN* product facilitates grouping of devices on different physical *LAN* segments, which can communicate with each other as if they are all on the same physical LAN segment, i.e. a network of computers that behave as if they are connected to the same wire even though they may actually be physically located on different segments of a *LAN*. *VLAN*s are configured through software rather than hardware, making them extremely flexible.

The reader is expected to have a basic knowledge of *VLAN* as a prerequisite.

### <span id="page-12-2"></span>**1.2. CLI Document Convention**

To provide a consistent user experience, this *CLI* document convention adheres to the Industry Standard *CLI* syntax.

In addition, the font and format are updated to show *DITA* / Structured Framemaker 2019 layout.

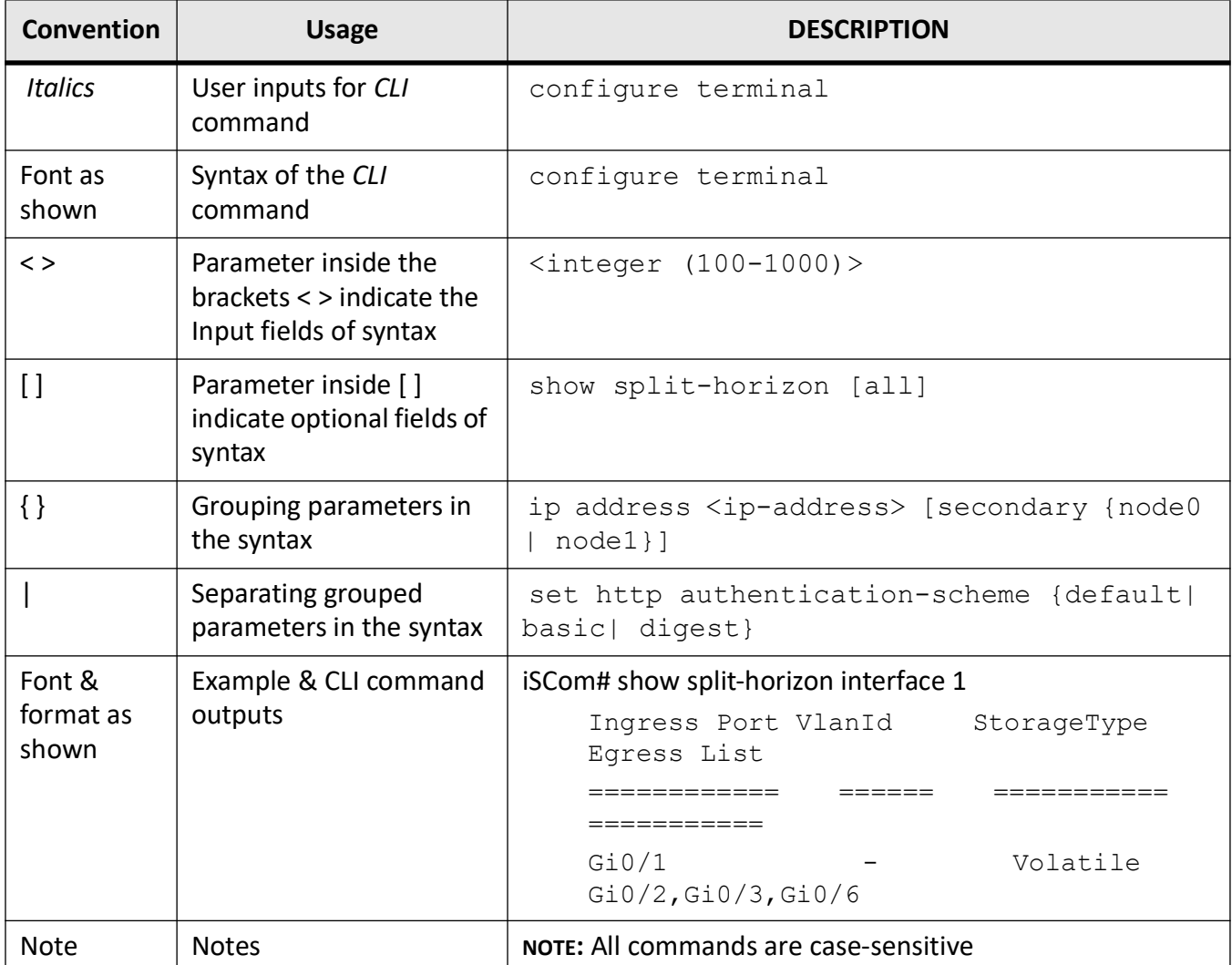

### <span id="page-13-0"></span>**1.3. CLI Command Modes**

The *CLI* Modes are as follows.

The hierarchical structure of the command modes is as shown on the figure below.

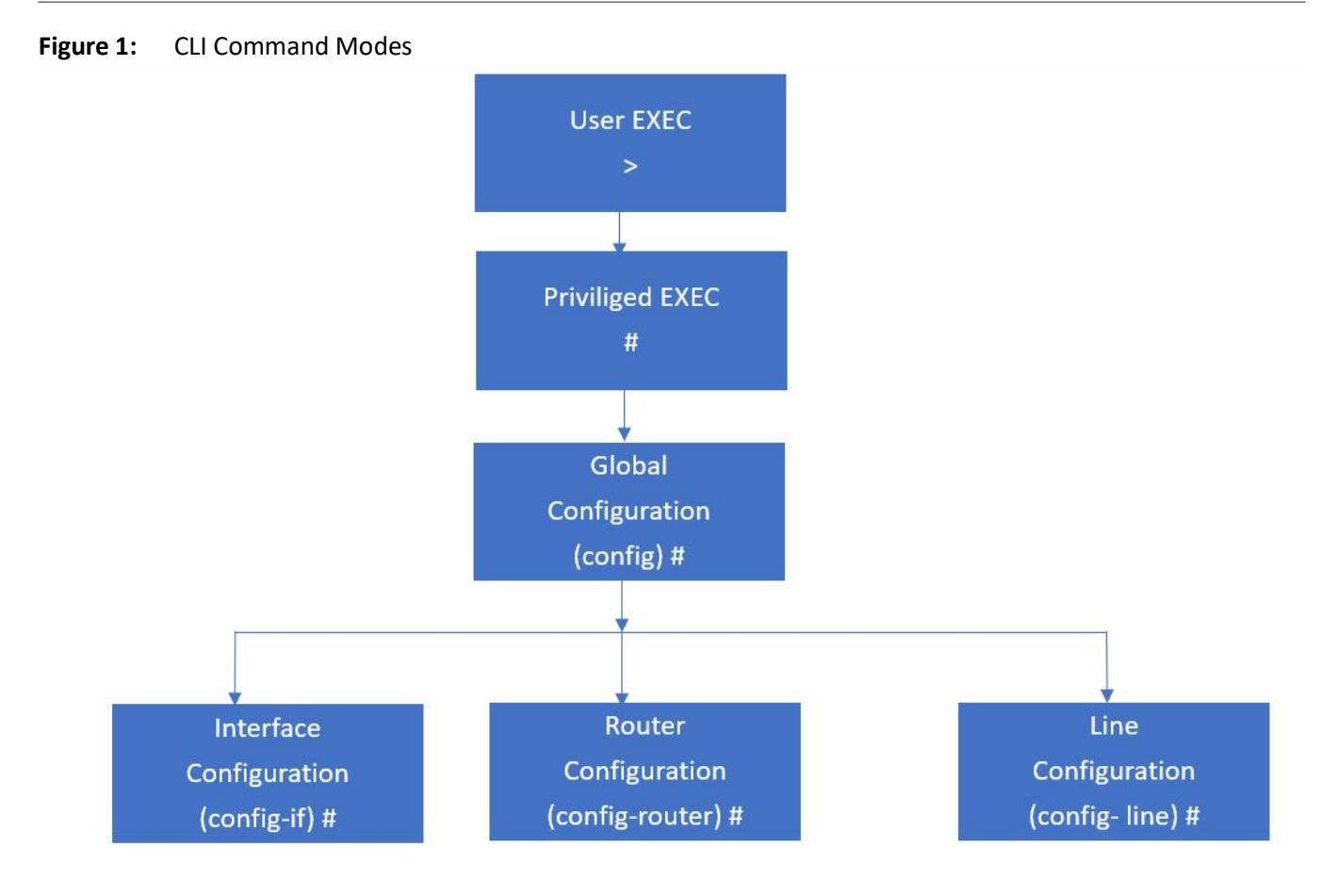

### <span id="page-15-0"></span>**User Exec Mode**

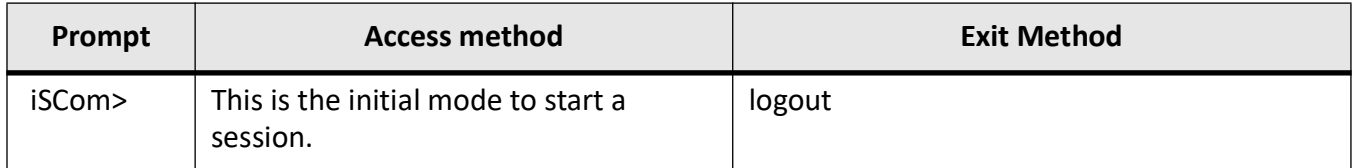

### <span id="page-15-1"></span>**Privileged Exec Mode**

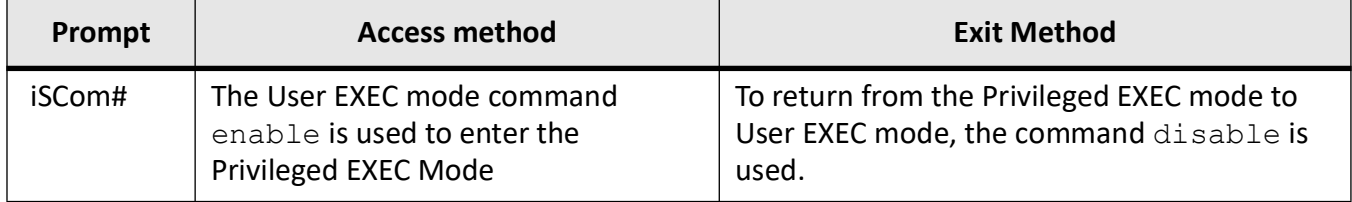

### <span id="page-15-2"></span>**Global Configuration Mode**

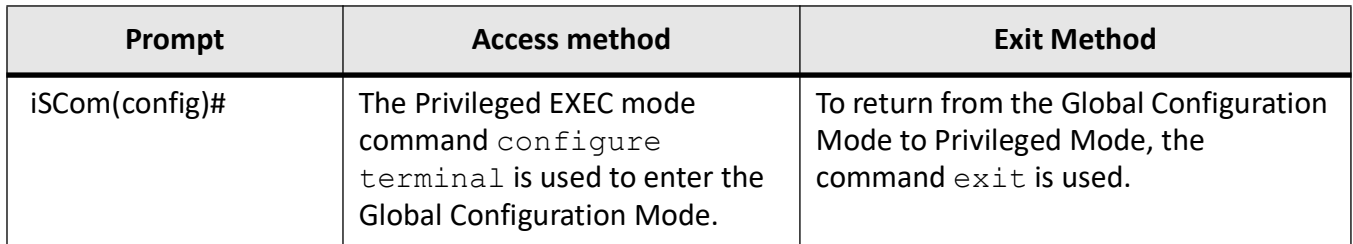

### <span id="page-15-3"></span>**Interface Configuration Mode**

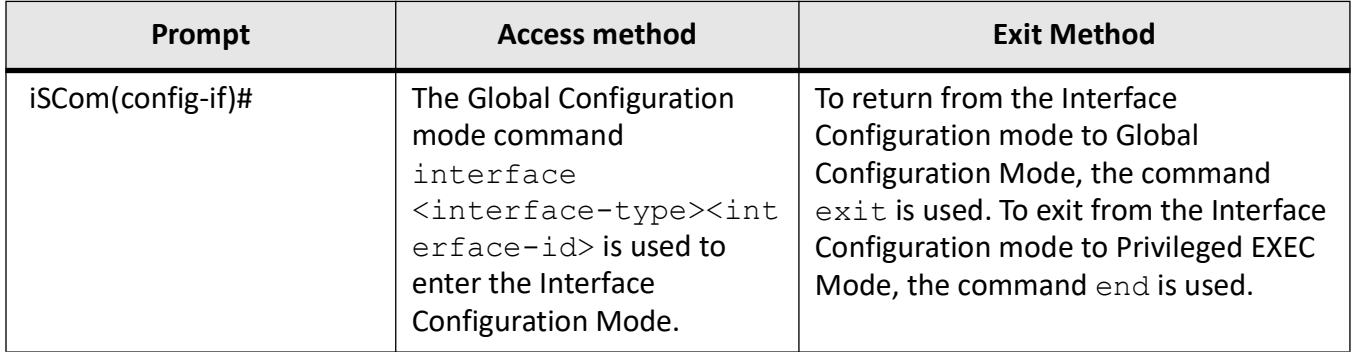

### <span id="page-16-0"></span>**Port Channel Interface Configuration**

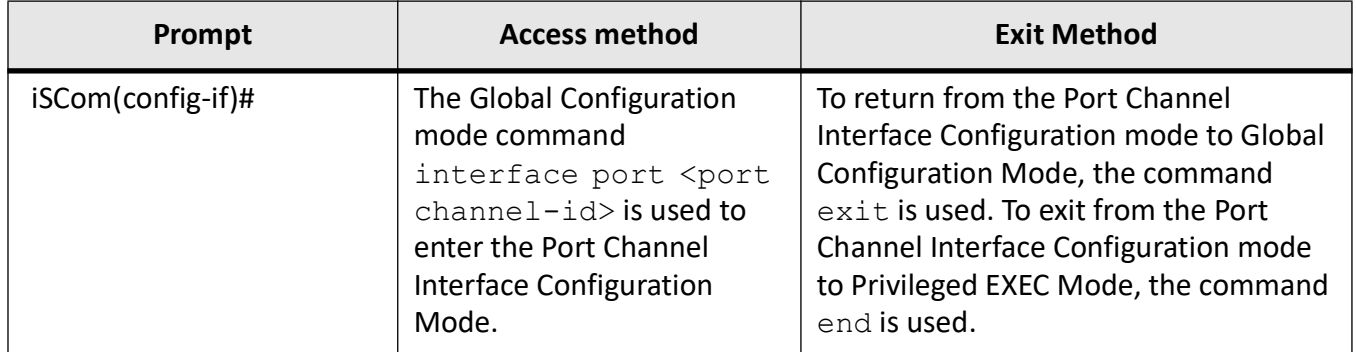

### <span id="page-16-1"></span>**VLAN Interface Configuration Mode**

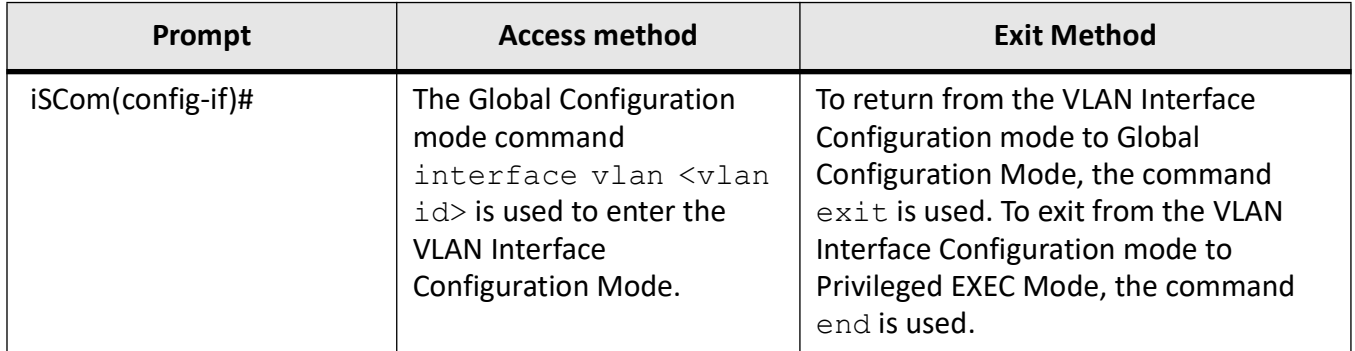

### <span id="page-16-2"></span>**MRP Interface Configuration Mode**

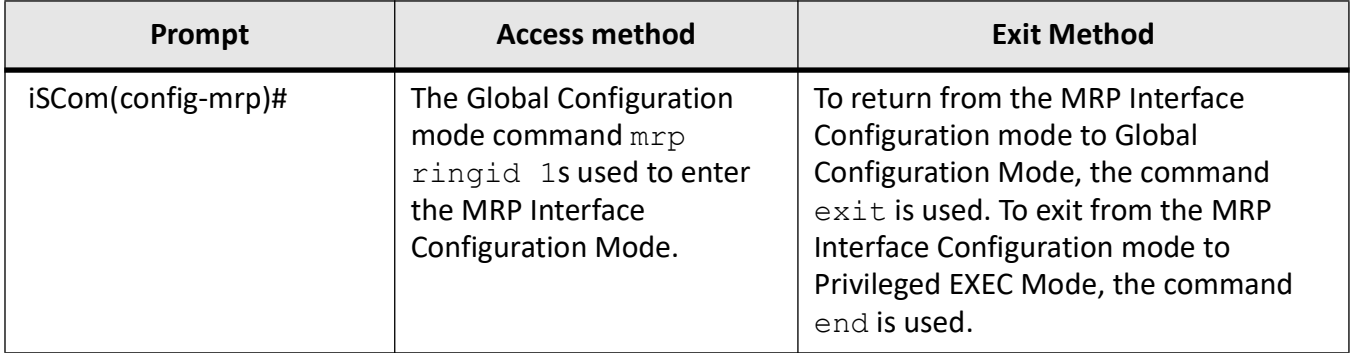

### <span id="page-17-0"></span>**UFD Configuration Mode**

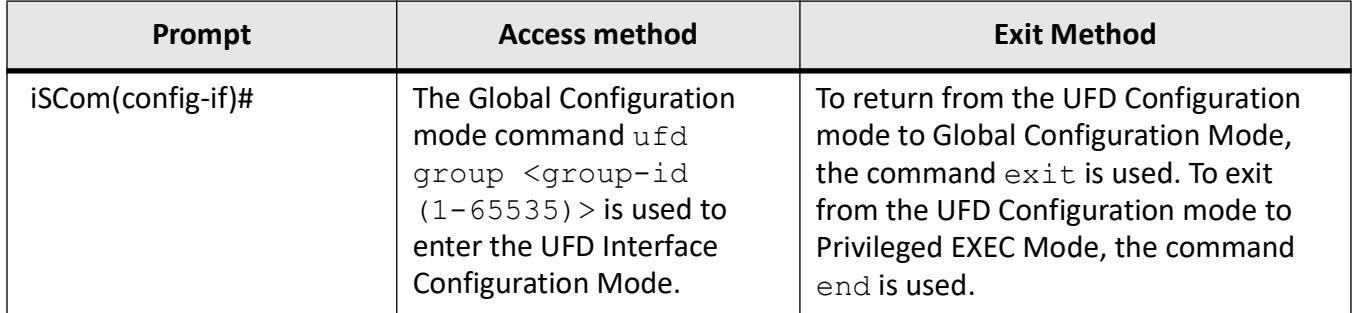

### <span id="page-17-1"></span>**DHCP Pool Configuration Mode**

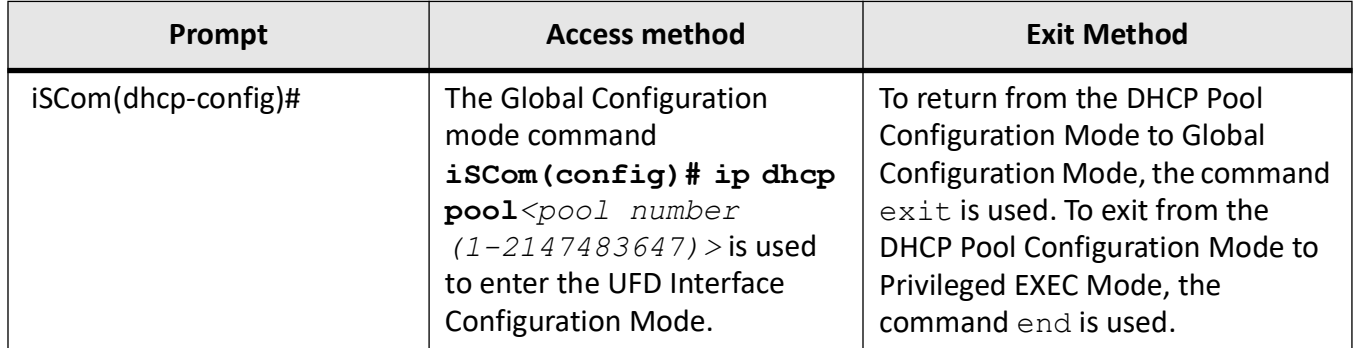

### <span id="page-17-2"></span>**Privilege Levels and Command Access**

The following table will list out the commands available for the different user levels in Privileged and User Exec levels.

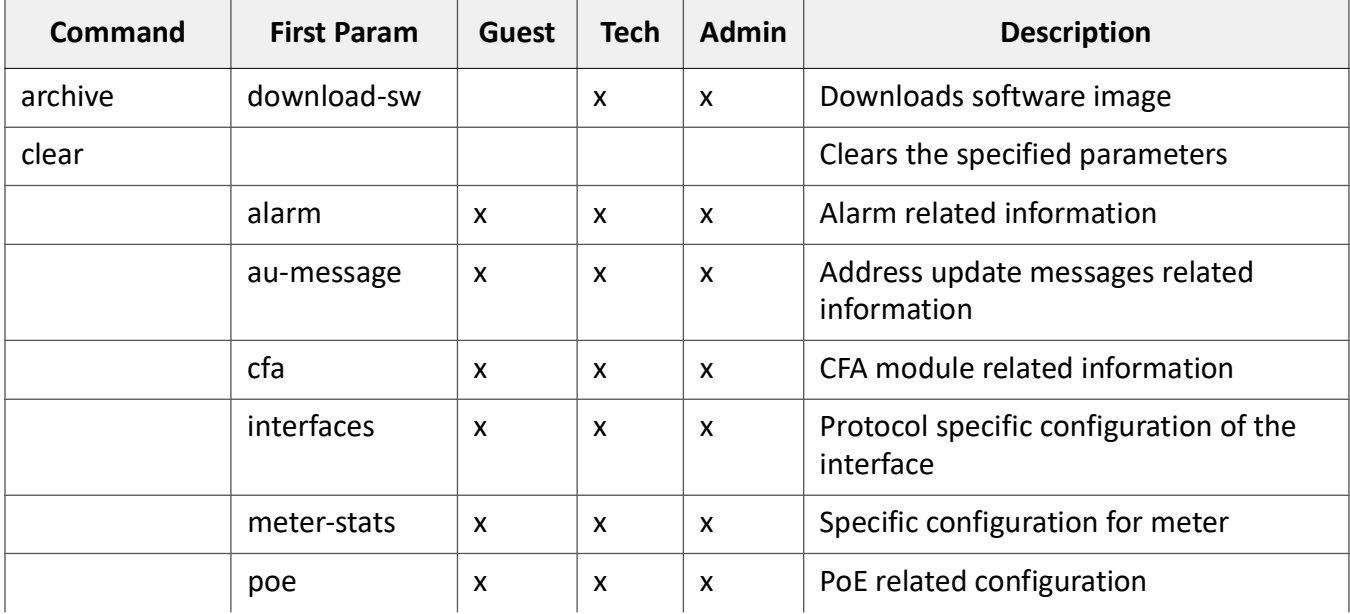

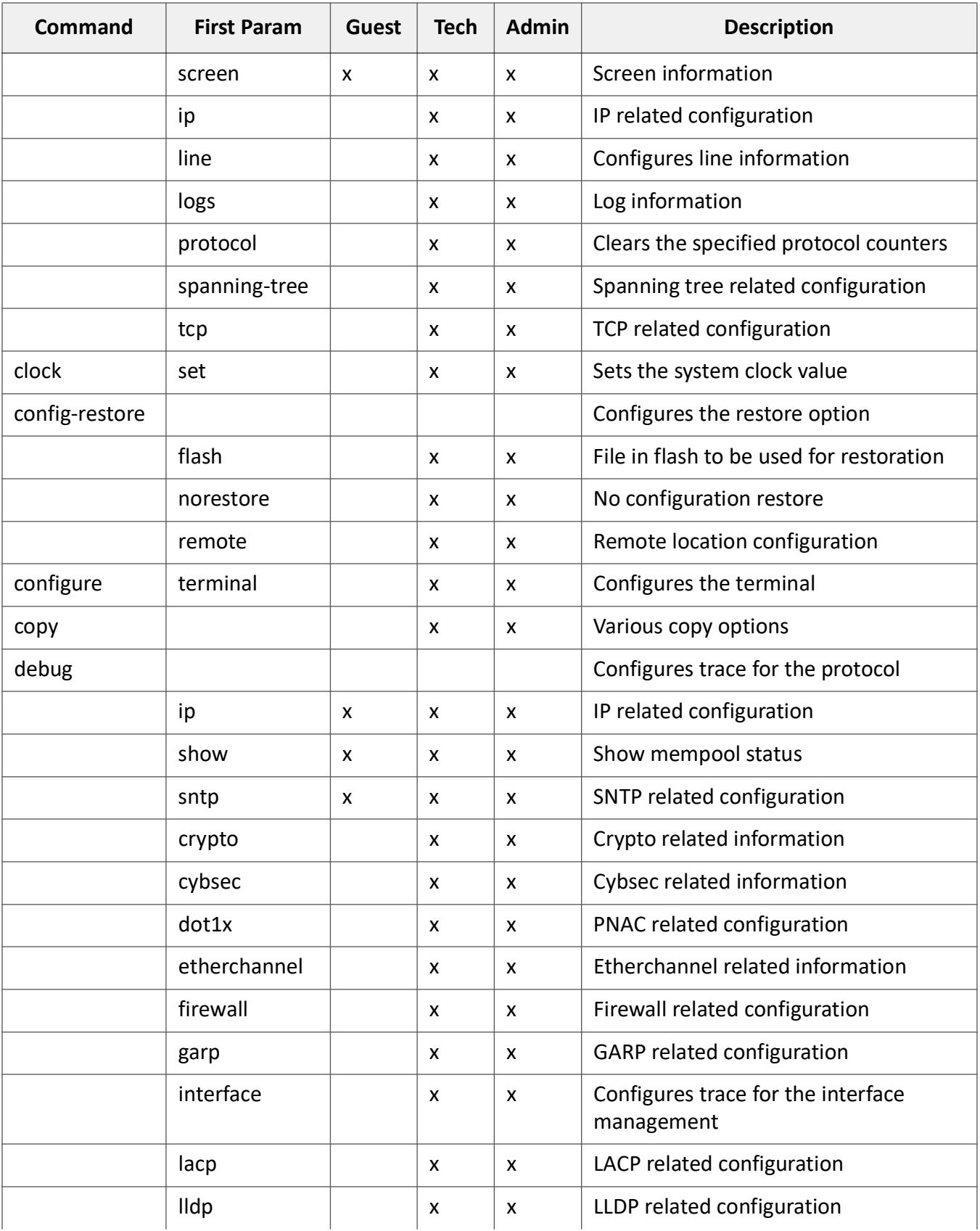

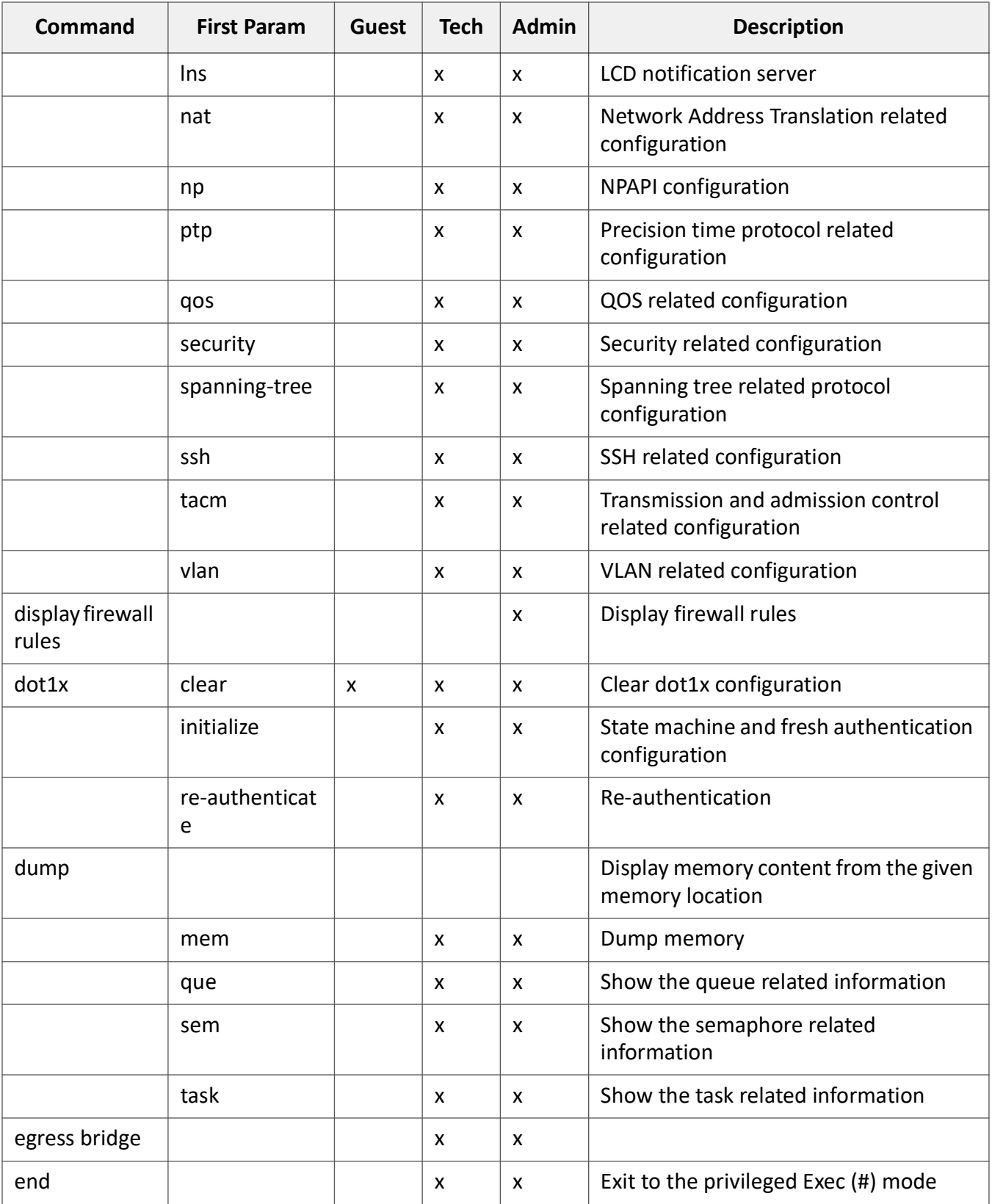

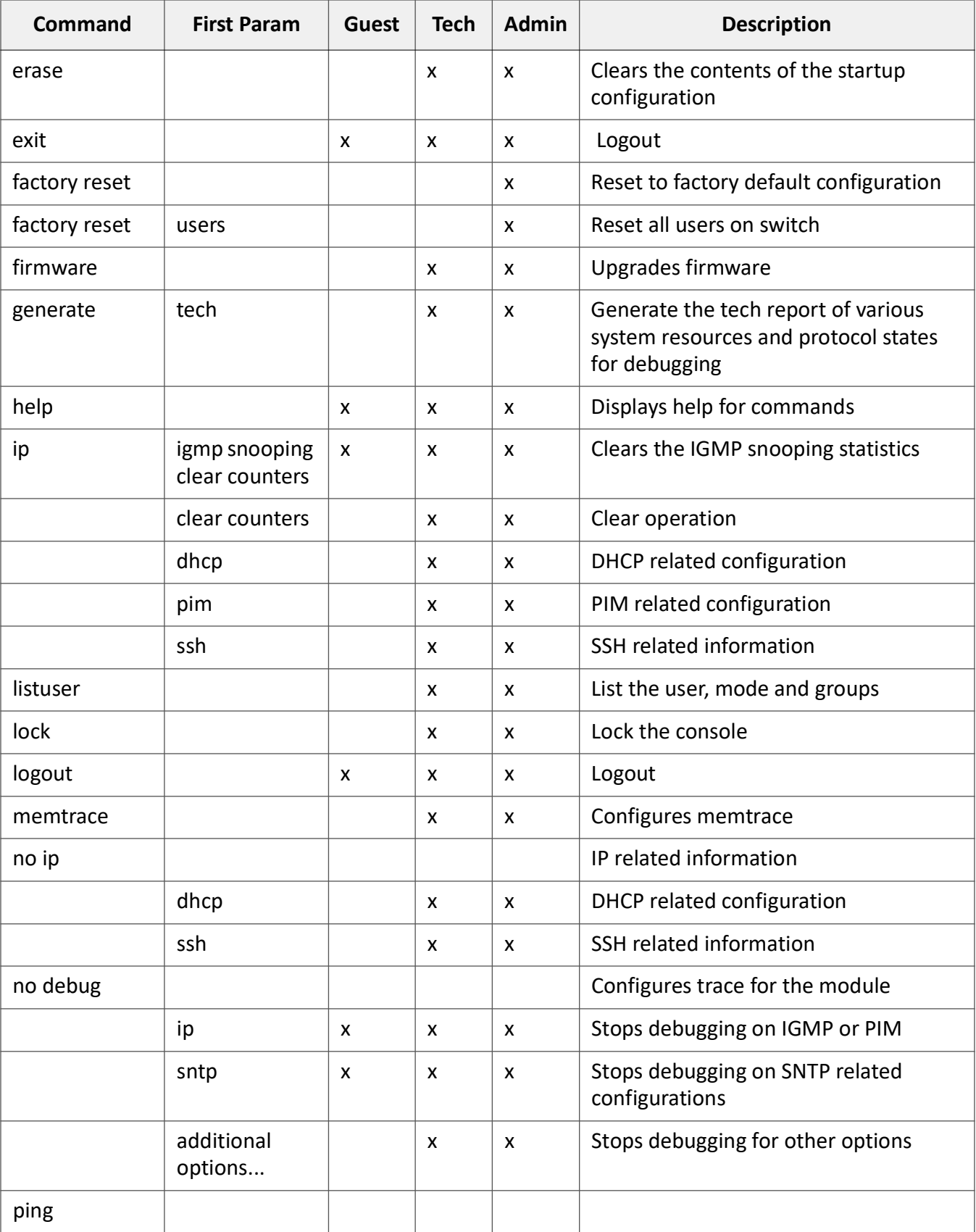

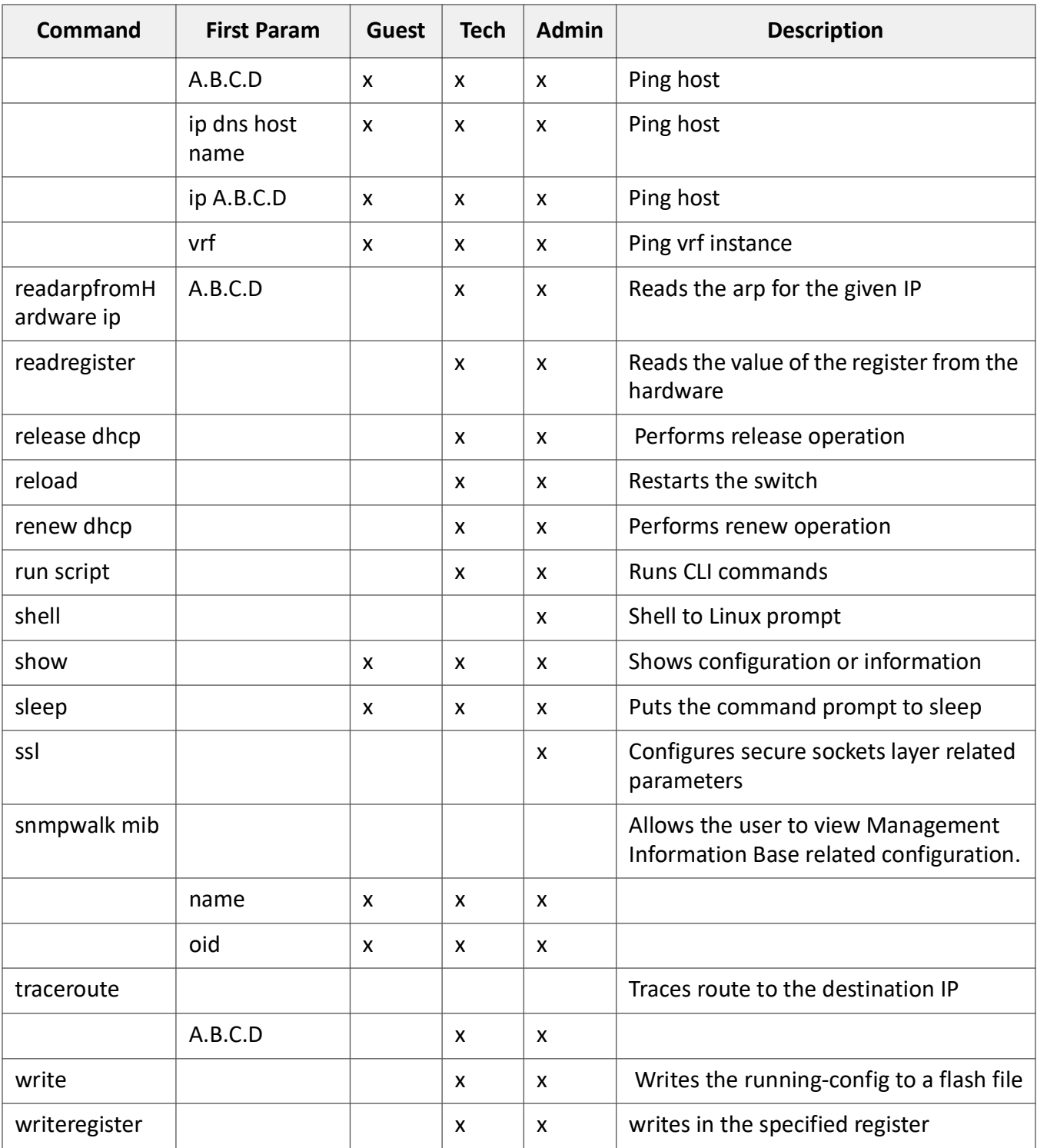

### <span id="page-21-0"></span>**Configuration Terminal Access**

The Guest user level does not have access to the configuration terminal.

The Administration level has access to all commands in the configuration terminal.

The Technical level has access to all commands in the configuration terminal with the following exceptions listed below.

- enableuser
- mst
- password
- traffic

## <span id="page-23-0"></span>**2. Protocol Description**

**Virtual LAN (VLAN)** technology, defined under the IEEE 802.1q specifications, allows enterprises to extend the reach of their corporate networks across wide area network (WAN). VLANs enable partitioning of a LAN based on functional requirements, while maintaining connectivity across all devices on the network. VLAN groups network devices and enable them to behave as if they are in one single network. Data security is ensured by keeping the data exchanged between the devices of a particular VLAN within the same network. VLAN offers a number of advantages over traditional LAN. They are:

#### 1) **Performance**

*In networks with traffic consisting of a high percentage of broadcasts and multicasts, VLAN minimizes the possibility of sending the broadcast and multicast traffic to unnecessary destinations.*

#### 2) **Formation of Virtual Workgroups**

*VLAN helps in forming virtual workgroups. During this period, communication between the members of the workgroup will be high. Broadcasts and multicasts can be restricted within the workgroup.*

#### 3) **Simplified Administration**

*Most of the network costs are a result of adds, moves, and changes of users in the network. Every time a user is moved in a LAN, new station addressing, and reconfiguration of hubs and routers becomes necessary. Some of these tasks can be simplified with the use of VLANs.*

#### 4) **Reduced Cost**

*VLANs can be used to create broadcast domains, which eliminate the need for expensive routers.*

#### 5) **Security**

*Sensitive data may be periodically broadcast on a network. Placing only those users who are allowed to access to such sensitive data on a VLAN can reduce the chances of an outsider gaining access to the data. VLAN can also be used to control broadcast domains, set up firewalls, restrict access, and inform the network manager of an intrusion.*

VLAN logically segments the shared media LAN, forming virtual workgroups. It redefines and optimizes the basic Transparent Bridging functionalities such as learning, forwarding, filtering and flooding.

# **VLAN Configuration**

# <span id="page-24-0"></span>**3. VLAN Configuration**

The following sections describe the configuration of *VLAN* running as a part of *ISS*.

### <span id="page-24-1"></span>**3.1. Configuration Guidelines**

*VLAN* is enabled in the switch by default. The default interface— *VLAN* 1—cannot be deleted in the switch.

- *GVRP* (*GARP VLAN* Registration Protocol) and *GMRP* (*GARP* Multicast Registration Protocol) must be disabled prior to disabling *VLAN*.
- If port *GVRP* state is disabled but global *GVRP* status is enabled, then *GVRP* is disabled on current port. *GVRP* packets received on that port will be discarded and *GVRP* registrations from other ports will not be propagated on this port.
- *GARP* (Generic Attribute Registration Protocol) cannot be started if *VLAN* is shutdown, and GARP cannot be shut down if *GVRP* and/or *GMRP* are enabled.
- To configure a static unicast/multicast *MAC* address in the forwarding database, *VLAN* must have been configured and member ports must have been configured for the specified *VLAN*.
- It is not possible to configure a port as trunk, if the port is an untagged member of a *VLAN*.
- Leave Timer must be two times greater than Join Timer and Leaveall. Timer must be greater than Leave Timer.

### <span id="page-24-2"></span>**3.2. Default Configurations**

The table shows the default *VLAN* configuration.

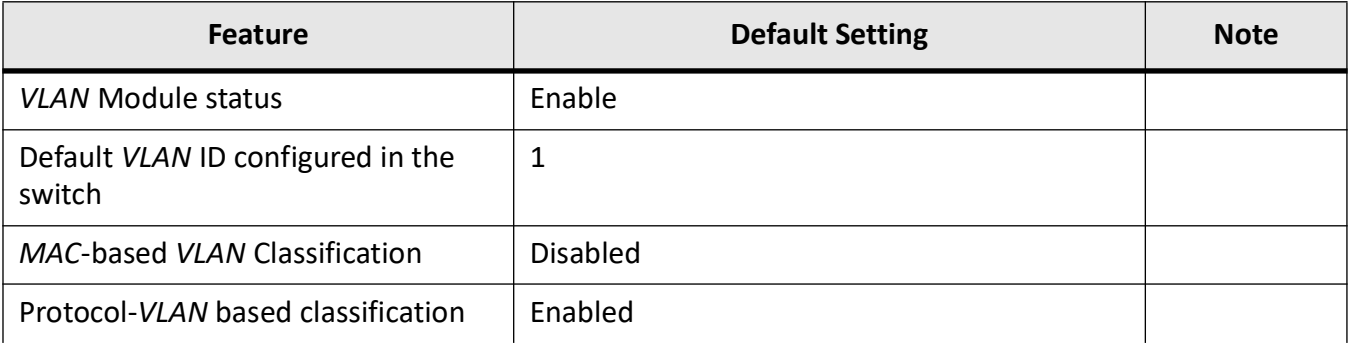

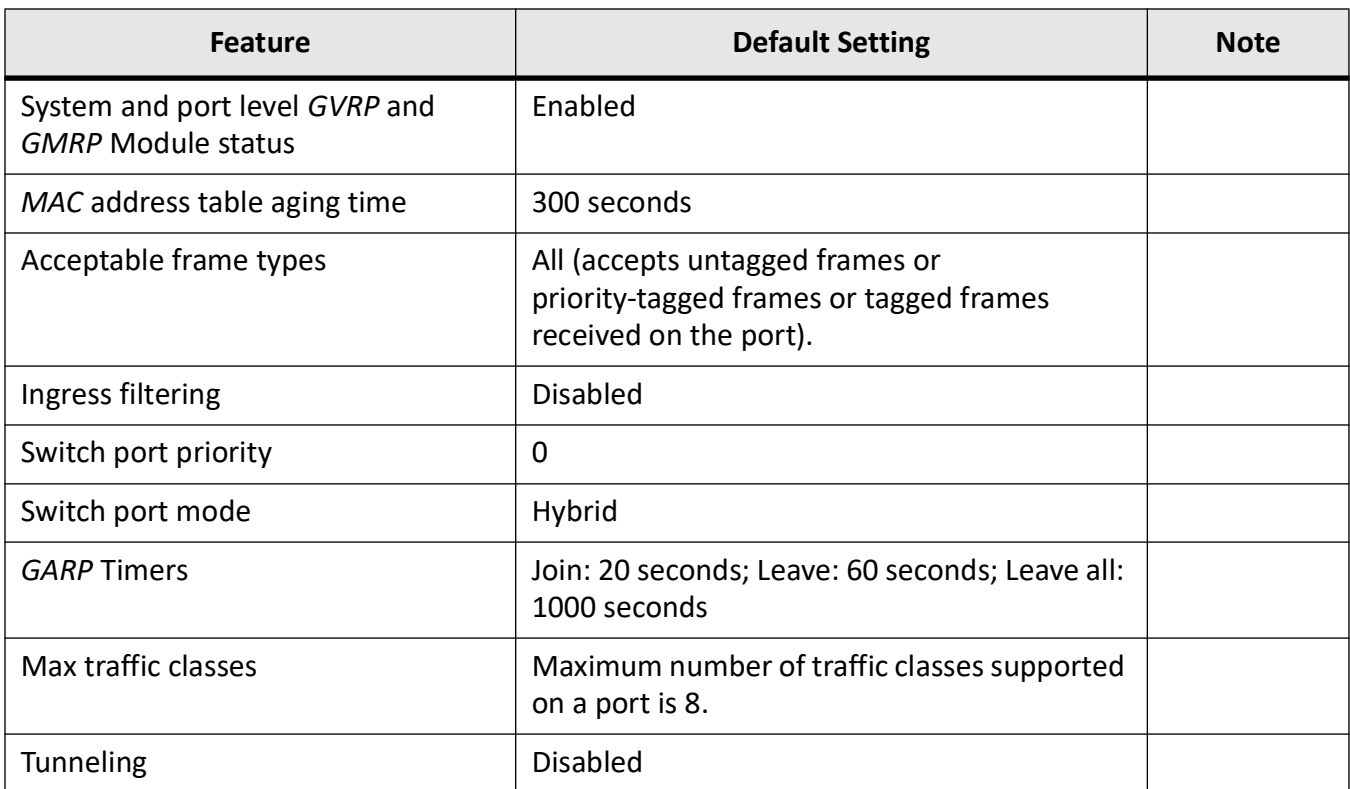

## <span id="page-25-0"></span>**3.3. Configuration Topology**

The figure below depicts the *VLAN* topology.

**Figure 1:** VLAN Topology

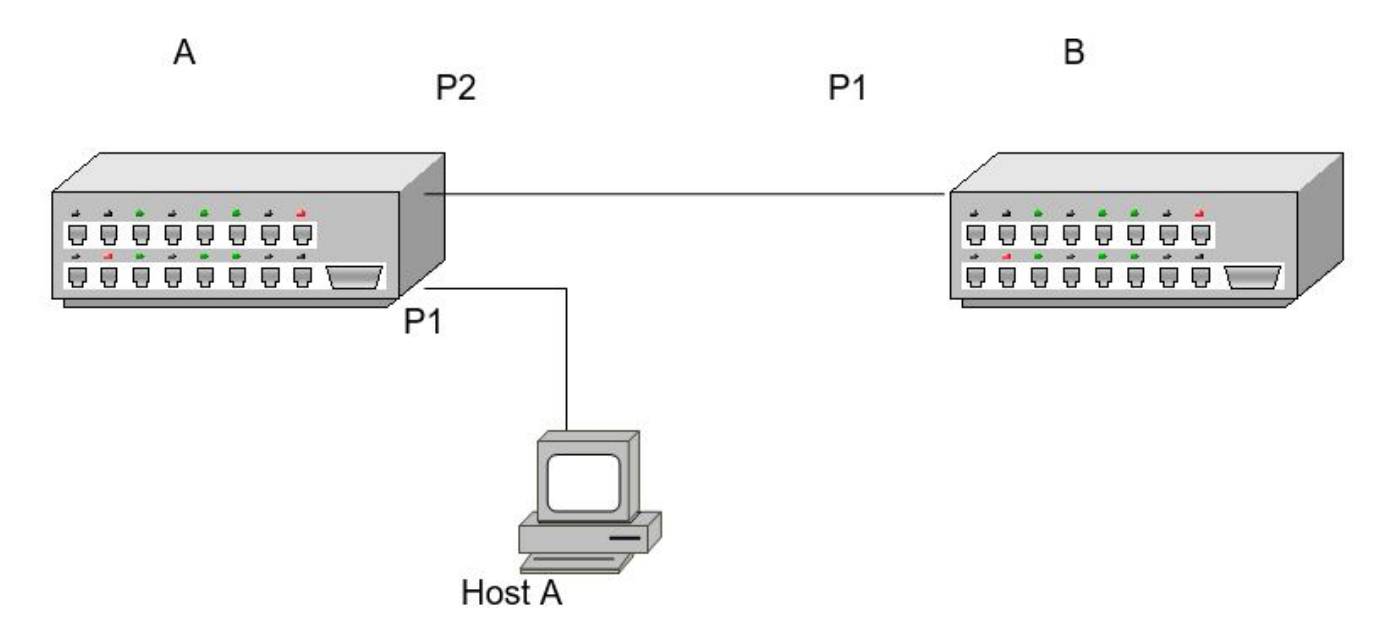

### <span id="page-26-0"></span>**3.4. Configuring Static VLAN**

Static *VLAN*s which are also known as port-based *VLAN*s are created by manually assigning ports to a *VLAN*. When a device is connected to a port it automatically assumes the *VLAN* that the port is assigned to. The following configuration section elaborates on the creation of member ports: untagged ports and forbidden ports.

1. Login into the device using either *SSH* or the console port. For instructions on this, refer to the Quick Start Guide.

STEP RESULT: You should see a command prompt similar to the following. iSCom#

2. Execute the following commands to assign member ports to *VLAN* 2.

```
FOR EXAMPLE: Type the following:
iSCom# configure terminal
iSCom(config)# vlan 2
iSCom(config-vlan)# ports gigabitethernet 0/2-5 untagged gigabitethernet 
0/3
iSCom(config-vlan)# exit
iSCom(config)# exit
iSCom#
```
TUTORIAL INFORMATION: Member ports represent the set of ports permanently assigned to the *VLAN* egress list. Frames belonging to the specified *VLAN* are forwarded to the ports in the egress list.

If the port type is not explicitly specified as untagged, then all ports are configured to be of tagged port type allowing transmission of frames with the specified *VLAN* tag. The untagged setting allows the port to transmit the frames without a *VLAN* tag. This setting is used to configure a port connected to an end user device.

In the above example, the packets for the interface gigabitethernet 0/3 are transmitted without the tag. On all other ports, the packets are transmitted with the tag.

STEP RESULT: Type the following:

### **show vlan id 2**

The following text should be displayed.

```
Vlan database
-------------
Vlan ID : 2
Member Ports : Gi0/2, Gi0/3, Gi0/4, Gi0/5
Untagged Ports : Gi0/3
Forbidden Ports : None
Name :
Status : Permanent
Egress Ethertype : 0x8100
Service Loopback Status : Disabled
```
----------------------------------------------------

iSCom#

3. Configure port 1 as forbidden port.

```
FOR EXAMPLE: Type the following:
iSCom# configure terminal
iSCom(config)# vlan 2
iSCom(config-if)# ports gigabitethernet 0/2-5 forbidden gigabitethernet 
0/1
iSCom(config)# end
iSCom#
```
TUTORIAL INFORMATION: Alternatively, the forbidden setting prevents the port from participating in the specified *VLAN* activity and ensures that, any dynamic requests for the port to join the VLAN will be ignored.

4. View the *VLAN* information by executing the following commands.

FOR EXAMPLE: Type the following.

```
iSCom# show vlan summary
Number of vlans : 2
iSCom# show vlan
Vlan database
-------------
Vlan ID : 1
Member Ports : Gi0/1
Untagged Ports : Gi0/1
Forbidden Ports : None
Name :
Status : Permanent
Egress Ethertype : 0x8100
Service Loopback Status : Disabled
----------------------------------------------------
Vlan ID : 2
Member Ports : Gi0/2, Gi0/3, Gi0/4, Gi0/5
Untagged Ports : None
Forbidden Ports : Gi0/1
Name :
Status : Permanent
Egress Ethertype : 0x8100
Service Loopback Status : Disabled
----------------------------------------------------
```
**iSCom# show vlan id 2**

```
Vlan database
-------------
Vlan ID : 2
Member Ports : Gi0/2, Gi0/3, Gi0/4, Gi0/5
Untagged Ports : None
Forbidden Ports : Gi0/1
Name :
Status : Permanent
Egress Ethertype : 0x8100
Service Loopback Status : Disabled
            ----------------------------------------------------
```
### <span id="page-28-0"></span>**3.5. Deleting Static VLAN**

1. To delete a *VLAN* from the *VLAN* list, use the command**no vlan <vlan-id(1-4094)>** in Global Configuration Mode.

FOR EXAMPLE: Enter the following: iSCom(config)# no vlan 4

TUTORIAL INFORMATION: The default *VLAN*, which is *VLAN* 1, cannot be deleted.

### <span id="page-28-1"></span>**3.6. Enabling VLAN**

CONTEXT:

A *VLAN* can be made active in two ways by:

- Adding a member port to a *VLAN* (refer to the section "Configuring Static VLAN") or
- Using the **vlan active** command—see below for details.

### <span id="page-28-2"></span>**Using the vlan active Command**

CONTEXT:

The vlan active command is used to make a *VLAN* active in the switch.

1. Enter Global Configuration Mode.

FOR EXAMPLE: iSCom# configure terminal

2. Configure *VLAN* 2 in the switch.

```
FOR EXAMPLE:
iSCom (config)# vlan 2
```
3. Execute the following command to enable *VLAN*.

FOR EXAMPLE: iSCom (config-vlan)# vlan active

RESULT:

**NOTE:** If the *VLAN* active command is used without configuring the member ports, then *VLAN* will have zero member ports.

### <span id="page-29-0"></span>**3.7. Enabling Service Loopback of VLAN**

A loopback interface is a virtual interface that is always up and reachable as long as at least one of the *IP* interfaces on the switch is operational. As a result, a loopback interface is useful for debugging tasks since its *IP* address can always be pinged if any other switch interface is up.

1. To configure a *VLAN* in loopback mode, use the **vlan loopback enable** command in *VLAN* Configuration Mode.

```
FOR EXAMPLE: perform the following: 
iSCom# configure terminal
iSCom(config)# vlan 2
iSCom (config-vlan)# vlan active
iSCom(config-vlan)# end
```
2. View the service loopback status of a *VLAN* by executing the following command.

```
FOR EXAMPLE: perform the following:
```

```
iSCom# show vlan id 2
VLAN database
-------------
VLAN ID : 2
Member Ports : Gi0/2, Gi0/3, Gi0/4, Gi0/5
Untagged Ports : None
Forbidden Ports : Gi0/1
Name
Status : Permanent
Egress Ethertype : 0x8100
Service Loopback Status : Enabled
```
### <span id="page-29-1"></span>**3.8. Disabling Service Loopback of VLAN**

1. To disable *VLAN* loopback, use the **vlan loopback disable** command in *VLAN* Configuration Mode. FOR EXAMPLE: perform the following: iSCom# configure terminal

```
iSCom(config)# vlan 2
iSCom (config-vlan)# vlan loopback disable
iSCom(config-vlan)# end
```
2. View the service loopback status of a *VLAN* by executing the following command.

```
FOR EXAMPLE: perform the following:
iSCom# show vlan id 2
VLAN database
-------------
VLAN ID : 2
Member Ports : Gi0/2, Gi0/3, Gi0/4, Gi0/5
Untagged Ports : None
Forbidden Ports : Gi0/1
Name
Status : Permanent
Egress Ethertype : 0x8100
Service Loopback Status : Disabled
```
### <span id="page-30-0"></span>**3.9. Configuring Static Unicast Entry**

Configuring a static unicast entry requires the *VLAN* to be configured. The member ports for that specified *VLAN* must also be configured.

1. Execute the following commands to configure a Static Unicast Entry in the *VLAN* table.

FOR EXAMPLE: perform the following:

iSCom# configure terminal

– Configure *VLAN* 2 in the switch.

iSCom(config)# vlan 2

– Configure a static *VLAN* entry with the required type of ports.

```
iSCom(config-vlan)# ports gigabitethernet 0/2 untagged gigabitethernet 
0/2
```
– Exit from the *VLAN* Configuration Mode.

iSCom(config-vlan)# exit

#### – Configure a static unicast *MAC* address in the forwarding database.

```
iSCom (config-vlan)# mac-address-table static unicast 22:22:22:22:22:22 
vlan 2 interface gigabitethernet 0/2
iSCom(config-vlan)# end
```
#### 2. Review the configuration.

FOR EXAMPLE: perform the following:

iSCom# show mac-address-table static unicast

Vlan Mac Address RecvPort Status ConnectionId Ports

```
---- ----------- -------- ------ ------------ -----
2 22:22:22:22:22:22 Permanent Gi0/2
Total Mac Addresses displayed: 1
```
### <span id="page-31-0"></span>**3.10. Configuring Static Multicast Entry**

Configuring a static multicast entry requires the *VLAN* to be configured. The member ports for that specified *VLAN* must also be configured.

1. Execute the following commands to configure a Static Multicast Entry in the *VLAN* table.

FOR EXAMPLE: perform the following:

iSCom# configure terminal

– Configure *VLAN* 2 in the switch.

iSCom(config)# vlan 2

– Configure a static *VLAN* entry with the required type of ports.

```
iSCom(config-vlan)# ports gigabitethernet 0/2 untagged gigabitethernet 
0/2
```
– Exit from the *VLAN* Configuration Mode.

iSCom(config-vlan)# exit

– Configure a static Multicast *MAC* address in the forwarding database.

```
iSCom (config-vlan)# mac-address-table static multicast 01:02:03:04:05:06 
vlan 2 interface gigabitethernet 0/2
```
iSCom(config-vlan)# end

STEP RESULT: *VLAN* 2 is configured in the switch with a member port 0/2 and a *MAC* address of 01:02:03:04:05:06

2. Review the configuration.

```
FOR EXAMPLE: perform the following:
iSCom# show mac-address-table static multicast
Static Multicast Table
----------------------
Vlan : 2
Mac Address : 01:02:03:04:05:06
Receive Port :
Member Ports : Gi0/2
Forbidden Ports :
Status : Permanent
------------------------------------------------
```
Total Mac Addresses displayed: 1

### <span id="page-32-0"></span>**3.11. Configuring VLAN Learning Mode**

By default, the *VLAN* learning mode is *IVL* (Independent *VLAN* Learning).

1. Execute the following commands to change the default learning mode to hybrid. FOR EXAMPLE: perform the following: iSCom# configure terminal – Configure the *VLAN* Learning Mode as Hybrid. iSCom(config)# vlan learning mode hybrid Exit from the Configuration Mode. iSCom(config)# end 2. Review the configuration. FOR EXAMPLE: perform the following: iSCom# show vlan device info Vlan device configurations -------------------------- Vlan Status : Enabled Vlan Oper status : Enabled Gvrp status : Disabled : Gmrp status : Disabled : Gvrp Oper status : Disabled : Gmrp Oper status : Disabled Mac-Vlan Status : Disabled Subnet-Vlan Status : Disabled Protocol-Vlan Status : Enabled Base-Bridge Mode : Vlan Aware Bridge Traffic Classes : Enabled Vlan Operational Learning Mode : Hybrid Hybrid Default Learning Mode : IVL Version number : 1 Max Vlan id : 4094 Max supported vlans : 4094 Global mac learning status : Enabled Filtering Utility Criteria : Enabled

### <span id="page-32-1"></span>**3.12. Enabling GVRP**

The Generic Attribute Registration Protocol (*GARP*) *VLAN* Registration Protocol (*GVRP*) is an IEEE 802.1Q-compliant method for facilitating automatic (dynamic) *VLAN* membership configuration.

*GVRP*-enabled switches can exchange *VLAN* configuration information with other *GVRP*-enabled switches.

#### CONTEXT:

*GVRP* reduces the chance of errors in *VLAN* configuration by automatically providing *VLAN* ID (VID) consistency across the network. In addition, you can use *GVRP* to dynamically enable port membership in static *VLAN*s configured on a switch. Once *GVRP* creates a dynamic *VLAN*, you can use the CLI to convert it to a static *VLAN*. *GVRP* can also reduce unnecessary broadcast traffic and unicast traffic.

Keep the following considerations in mind when configuring *GVRP*:

- A dynamic *VLAN* must be converted to a static *VLAN* before it can have an IP address.
- The total number of *VLAN*s on the switch (static and dynamic combined) cannot exceed the current Maximum *VLAN*s setting. For example, in the factory default state, the switch supports eight *VLAN*s. Thus, when four static *VLAN*s are configured on the switch, the switch can accept up to four additional *VLAN*s in any combination of static and dynamic. Any additional *VLAN*s advertised to the switch will not be added unless you first increase the maximum *VLAN*s setting.
- Converting a dynamic *VLAN* to a static *VLAN* and then executing the write memory command saves the *VLAN* in the startup configuration file and makes it a permanent part of the switch's *VLAN* configuration.
- Within the same broadcast domain, a dynamic *VLAN* can pass through a device that is not *GVRP*-aware. This is because a hub or a switch that is not *GVRP*-aware will flood the *GVRP* (multicast) advertisement packets out all ports.
- *GVRP* assigns dynamic *VLAN*s as Tagged *VLAN*s. To configure the *VLAN* as Untagged, you must first convert it to a static *VLAN*.
- Rebooting a switch on which a dynamic *VLAN* exists deletes that *VLAN*. However, the dynamic *VLAN* reappears after the reboot if *GVRP* is enabled and the switch again receives advertisements for that *VLAN* through a port configured to add dynamic *VLAN*s.
- By receiving advertisements from other devices running *GVRP*, the switch learns of static *VLAN*s on those other devices and automatically creates tagged *VLAN*s on the links to the advertising devices. Similarly, the switch advertises its static *VLAN*s to other *GVRP*-aware devices, as well as the dynamic VLANs the switch has learned.
- A *GVRP*-enabled switch does not advertise any *GVRP*-learned *VLAN*s out of the port(s) on which it originally learned of those *VLAN*s.
- While *GVRP* is enabled on the switch, you cannot apply any access control lists ( *ACL*)s to *VLAN*s configured on the same switch.

By default, *GVRP* is enabled globally and can be enabled/disabled on a per-port basis.

1. If *GVRP* is disabled globally in the switch, use the CLI command **set gvrp enable** in the Global Configuration Mode to enable *GVRP* globally.

FOR EXAMPLE: iSCom# configure terminal

– Enable *GVRP* globally.

iSCom(config)# set gvrp enable

Exit from the Configuration Mode.

iSCom(config)# exit

TUTORIAL INFORMATION: When *GVRP* is disabled globally or on a particular port, dynamic learning of *VLAN* will not take place globally or on that specified port. By default, all ports in a switch are created (but only Port 1 is up) and added as member ports of default *VLAN* 1.

2. To enable *GVRP* on a port, use the following command in the Global Configuration Mode.

FOR EXAMPLE: iSCom# configure terminal

– Enable *GVRP* on port 0/2.

iSCom(config)# set port gvrp gigabitethernet 0/2 enable

– Exit from the Configuration Mode.

iSCom(config)# exit

#### 3. Review the configuration.

FOR EXAMPLE: perform the following:

iSCom# show vlan device info

Vlan device configurations --------------------------

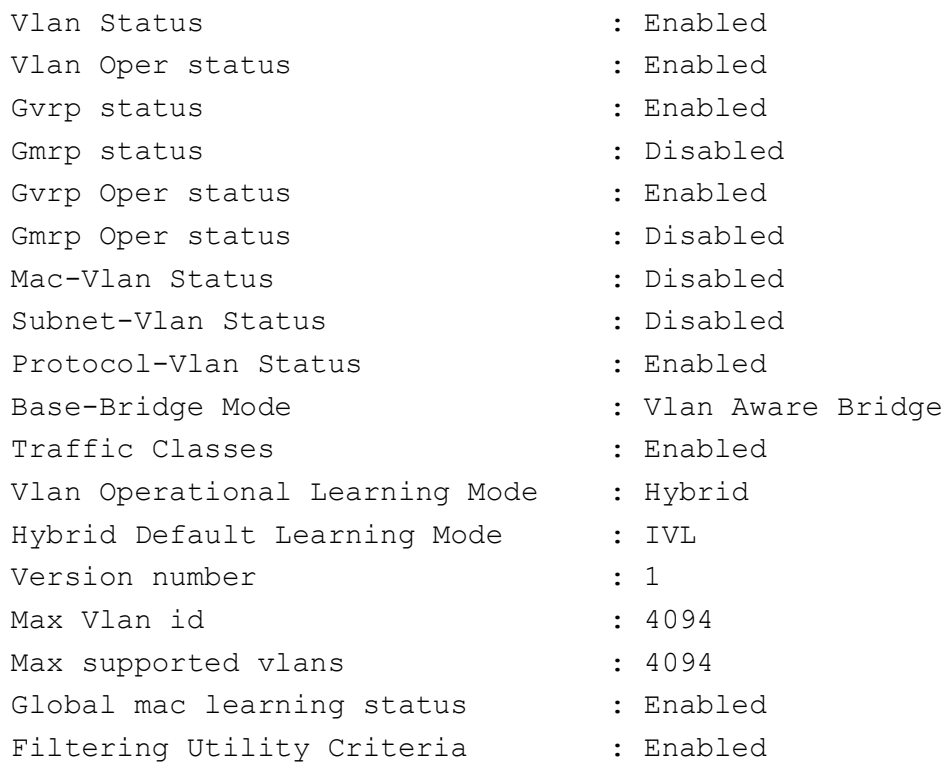

### <span id="page-35-0"></span>**3.13. Enabling GVRP and Static VLAN**

For Setup, refer to section Configuration Topology. In Switch A, P1 is configured to be a member port of *VLAN* 2.

1. Execute the following commands in Switch A.

FOR EXAMPLE: perform the following:

iSCom# configure terminal

– Enable *GVRP* globally.

iSCom(config)# set gvrp enable

– Enter the Interface Configuration Mode for interface 2 and make the interface up.

```
iSCom(config)# interface gigabitethernet 0/2
```
iSCom(config-if)# no shutdown

– Exit from Interface Configuration Mode.

iSCom(config-if)# exit

– Configure *VLAN* 2 in the switch

iSCom(config)# vlan 2

#### – Configure *VLAN* 2 as static *VLAN* with the required type of ports

```
iSCom(config-vlan)# ports gigabitethernet 0/1 untagged gigabitethernet 
0/1
```
– Exit from the Interface Configuration Mode

iSCom(config-vlan)# end

#### 2. Review the configuration.

FOR EXAMPLE: perform the following:

iSCom# show vlan device info

Vlan device configurations --------------------------

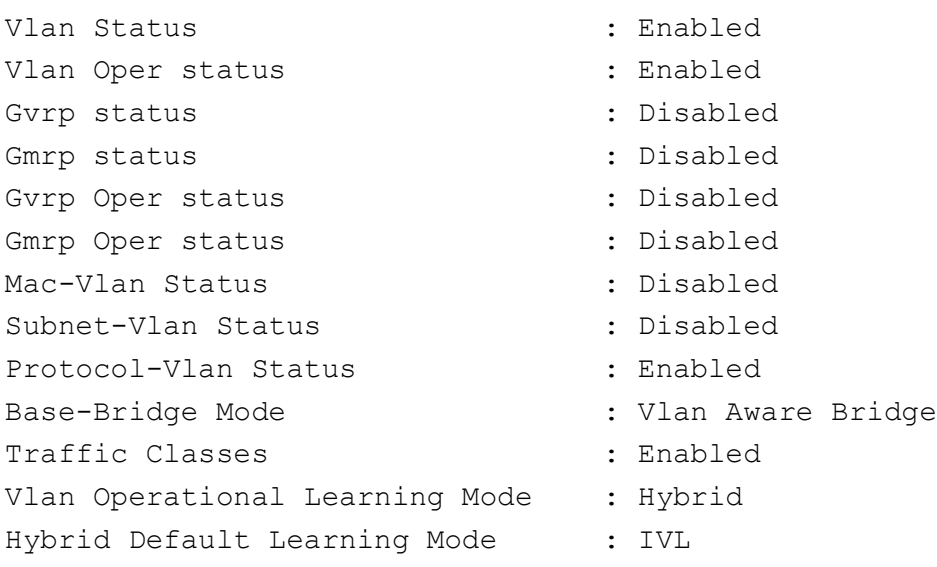

```
Version number : 1
Max Vlan id : 4094
Max supported vlans : 4094
Global mac learning status : Enabled
Filtering Utility Criteria : Enabled
iSCom# show vlan
Vlan database
-------------
Vlan ID : 1
Member Ports : Gi0/1, Gi0/2, Gi0/3, Gi0/4, Gi0/5, Gi0/6
Gi0/7, Gi0/8, Gi0/9, Gi0/10, Gi0/11, Gi0/12
Gi0/13, Gi0/14, Gi0/15, Gi0/16, Gi0/17, Gi0/18
Gi0/19, Gi0/20, Gi0/21, Gi0/22, Gi0/23, Gi0/24
Ex0/1, Ex0/2, Ex0/3, Ex0/4
Untagged Ports : Gi0/1, Gi0/2, Gi0/3, Gi0/4, Gi0/5, Gi0/6
Gi0/7, Gi0/8, Gi0/9, Gi0/10, Gi0/11, Gi0/12
Gi0/13, Gi0/14, Gi0/15, Gi0/16, Gi0/17, Gi0/18
Gi0/19, Gi0/20, Gi0/21, Gi0/22, Gi0/23, Gi0/24
Ex0/1, Ex0/2, Ex0/3, Ex0/4
Forbidden Ports : None
Name :
Status : Permanent
Egress Ethertype : 0x8100
Service Loopback Status : Disabled
----------------------------------------------------
Vlan ID : 2
Member Ports : Gi0/1
Untagged Ports : Gi0/1
Forbidden Ports : None
Name :
Status : Permanent
Egress Ethertype : 0x8100
Service Loopback Status : Disabled
----------------------------------------------------
```
### <span id="page-37-0"></span>**3.14. Enabling GMRP**

GARP Multicast Registration Protocol (*GMRP*) is a Generic Attribute Registration Protocol (GARP) application that provides a constrained multicast flooding facility similar to IGMP snooping. *GMRP* and GARP are industry-standard protocols defined by the IEEE 802.1P.

CONTEXT:

*GMRP* provides a mechanism that allows bridges and end stations to dynamically register group membership information with the MAC bridges attached to the same LAN segment and for that information to be disseminated across all bridges in the Bridged LAN that supports extended filtering services. The operation of *GMRP* relies upon the services provided by the GARP.

When a host wants to join an IP multicast group, it sends an IGMP join message, which spawns a *GMRP* join message. Upon receipt of the *GMRP* join message, the switch adds the port through which the join message was received to the appropriate Multicast group. The switch propagates the *GMRP* join message to all other hosts in the VLAN, one of which is typically the Multicast source. When the source is multicasting to the group, the switch forwards the multicast only to the ports from which it received join messages for the group. The switch sends periodic *GMRP* queries. If a host wants to remain in a multicast group, it responds to the query. In this case, the switch does nothing. If a host does not want to remain in the Multicast group, it can either send a leave message or not respond to the periodic queries from the switch. If the switch receives a leave message or receives no response from the host for the duration of the leave all timer, the switch removes the host from the multicast group.

By default, *GMRP* is enabled globally and can be enabled/disabled on a per-port basis.

1. If *GMRP* is disabled globally in the switch, use the CLI command **set gmrp enable** in the Global Configuration Mode to enable GMRP globally.

FOR EXAMPLE: iSCom# configure terminal

– Enable GVRP globally.

iSCom(config)# set gmrp enable

Exit from the Configuration Mode.

iSCom(config)# exit

TUTORIAL INFORMATION: When GVRP is disabled globally or on a particular port, dynamic learning of VLAN will not take place globally or on that specified port. By default, all ports in a switch are created (but only Port 1 is up) and added as member ports of default VLAN 1.

2. To enable *GMRP* on a port, use the following command in the Global Configuration Mode.

FOR EXAMPLE: iSCom# configure terminal

– Enable GVRP on port 0/2.

iSCom(config)# set port gmrp gigabitethernet 0/2 enable

Exit from the Configuration Mode.

iSCom(config)# exit

- 3. Review the configuration.
	- FOR EXAMPLE: perform the following:

```
iSCom# show vlan device info
```
Vlan device configurations -------------------------- Vlan Status : Enabled Vlan Oper status : Enabled Gvrp status : Enabled Gmrp status : Enabled Gvrp Oper status : Enabled Gmrp Oper status : Enabled Mac-Vlan Status : Disabled Subnet-Vlan Status : Disabled Protocol-Vlan Status : Enabled Base-Bridge Mode : Vlan Aware Bridge Traffic Classes : Enabled Vlan Operational Learning Mode : Hybrid Hybrid Default Learning Mode : IVL Version number : 1 Max Vlan id : 4094 Max supported vlans : 4094 Global mac learning status : Enabled Filtering Utility Criteria : Enabled

4. To disable *GMRP* on a port, use the following command in the Global Configuration Mode. FOR EXAMPLE: iSCom# configure terminal

– Enable GVRP globally.

iSCom(config)# set port gmrp gigabitethernet 0/2 disable

Exit from the Configuration Mode.

iSCom(config)# exit

#### 5. Review the configuration.

FOR EXAMPLE: perform the following: iSCom# show vlan port config port gigabitethernet 0/2 Vlan Port configuration table ------------------------------- Port Gi0/2 Bridge Port Type : Customer Bridge Port Port Vlan ID : 1 Port Acceptable Frame Type : Admit All Port Mac Learning Status : Enabled Port Ingress Filtering : Enabled Port Mode : Hybrid Port Gvrp Status : Enabled Port Gmrp Status : Disabled :

```
Port Gvrp Failed Registrations : 0
Gvrp last pdu origin : 00:00:00:00:00:00
Port Restricted Vlan Registration : Disabled 
Port Restricted Group Registration : Disabled 
Mac Based Support : Disabled
Subnet Based Support : Disabled
Port-and-Protocol Based Support : Enabled 
Default Priority : 0 
Filtering Utility Criteria (a) : Default
Port Protected Status : Disabled :
Ingress EtherType : 0x8100
Egress EtherType : 0x8100
Egress TPID Type : Portbased
Allowable TPID 1 : 0 \times 0Allowable TPID 2 : 0x0Allowable TPID 3 : 0x0
Reflection Status : Disabled
```
### <span id="page-39-0"></span>**3.15. Configuring VLAN Dynamic Multicast Learning**

For Setup, refer to section Configuration Topology.

1. Execute the following commands in Switch A.

```
FOR EXAMPLE: perform the following:
```

```
iSCom# configure terminal
```
– Enable *GVRP* globally.

```
iSCom(config)# set gmrp enable
```
– Enter the Interface Configuration Mode for interface 2 and make the interface up.

```
iSCom(config)# interface gigabitethernet 0/2
```

```
iSCom(config-if)# no shutdown
```
– Exit from Interface Configuration Mode.

```
iSCom(config-if)# exit
```
– Configure static Multicast *MAC* address

```
iSCom(config)# mac-address-table static multicast 01:02:03:04:05:06 vlan 
1 interface gigabitethernet 0/2
```
– Exit from the Interface Configuration Mode

```
iSCom(config)# exit
```
2. Review the configuration.

FOR EXAMPLE: perform the following:

```
iSCom# show mac-address-table static multicast
```

```
Static Multicast Table
----------------------
Vlan : 1
Mac Address : 01:02:03:04:05:06
Receive Port :
Member Ports : Gi0/2
Forbidden Ports :
Status : Permanent
------------------------------------------------
Total Mac Addresses displayed: 1
```
3. Execute the following commands in Switch B.

FOR EXAMPLE: perform the following:

iSCom# configure terminal

– Enable *GVRP* globally.

iSCom(config)# set gmrp disable

– Exit from the Interface Configuration Mode

iSCom(config-vlan)# end

4. View the *MAC* Address table details by executing the following show command.

FOR EXAMPLE: perform the following:

iSCom# show mac-address-table VLAN Mac Address Type Ports ---- ----------- ---- ----- 1 00:01:02:03:04:02 Learnt Gi0/1 Total Mac Addresses displayed: 1

5. Execute the following commands to enable *GMRP* globally in Switch B.

FOR EXAMPLE: perform the following:

iSCom# configure terminal

– Enable GVRP globally.

iSCom(config)# set gmrp enable

– Exit from the Interface Configuration Mode

iSCom(config-vlan)# end

6. View the *MAC* Address table details by executing the following show command.

FOR EXAMPLE: perform the following:

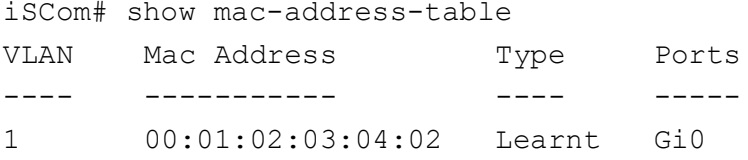

```
1 01:02:03:04:05:06 Learnt Gi0/1
Total Mac Addresses displayed: 1
```
### <span id="page-41-0"></span>**3.16. Configuring Restricted VLAN Registration**

By default, restricted *VLAN* registration is disabled on a port. If restricted *VLAN* registration is enabled on a port, *VLAN* is learnt dynamically on that port, only if the specific *VLAN* is statically configured in the switch. When restricted *VLAN* registration rules are disabled, *GVRP* packets are processed normally and *VLAN*s are learnt dynamically even if they are not statically configured in the switch. For Setup, refer to section Configuration Topology. In Switch A, P1 is configured to be member port of *VLAN*s 2 and 3.

1. Execute the following commands in Switch A.

```
FOR EXAMPLE: perform the following:
iSCom# configure terminal
    – Enable VLAN 2.
iSCom(config)# vlan 2
iSCom(config-vlan)# port gigabitethernet 0/1 untagged gigabitethernet 0/1
iSCom(config-vlan)# exit
iSCom(config)# vlan 3
iSCom(config-vlan)# port gigabitethernet 0/1 untagged gigabitethernet 0/1
```
– Exit from the Interface Configuration Mode

iSCom(config-vlan)# end

2. Review the configuration in Switch A.

FOR EXAMPLE: perform the following: iSCom# show vlan Vlan database ------------- Vlan ID : 1 Member Ports : Gi0/1, Gi0/2, Gi0/3, Gi0/4, Gi0/5, Gi0/6 Gi0/7, Gi0/8, Gi0/9, Gi0/10, Gi0/11, Gi0/12 Gi0/13, Gi0/14, Gi0/15, Gi0/16, Gi0/17, Gi0/18 Gi0/19, Gi0/20, Gi0/21, Gi0/22, Gi0/23, Gi0/24 Ex0/1, Ex0/2, Ex0/3, Ex0/4 Untagged Ports : Gi0/1, Gi0/2, Gi0/3, Gi0/4, Gi0/5, Gi0/6 Gi0/7, Gi0/8, Gi0/9, Gi0/10, Gi0/11, Gi0/12

Gi0/13, Gi0/14, Gi0/15, Gi0/16, Gi0/17, Gi0/18 Gi0/19, Gi0/20, Gi0/21, Gi0/22, Gi0/23, Gi0/24 Ex0/1, Ex0/2, Ex0/3, Ex0/4 Forbidden Ports : None

Name : Status : Permanent Egress Ethertype : 0x8100 Service Loopback Status : Disabled ---------------------------------------------------- Vlan ID : 2 Member Ports : Gi0/1 Untagged Ports : Gi0/1 Forbidden Ports : None Name : Status : Permanent Egress Ethertype : 0x8100 Service Loopback Status : Disabled ---------------------------------------------------- Vlan ID : 3 Member Ports : Gi0/1 Untagged Ports : Gi0/1 Forbidden Ports : None Name Status : Permanent Egress Ethertype : 0x8100 Service Loopback Status : Disabled---------------------------------------------------- FOR EXAMPLE: check the output in Switch B: iSCom# show vlan Vlan database ------------- Vlan ID : 1 Member Ports : Gi0/1, Gi0/2, Gi0/3, Gi0/4, Gi0/5, Gi0/6 Gi0/7, Gi0/8, Gi0/9, Gi0/10, Gi0/11, Gi0/12 Gi0/13, Gi0/14, Gi0/15, Gi0/16, Gi0/17, Gi0/18 Gi0/19, Gi0/20, Gi0/21, Gi0/22, Gi0/23, Gi0/24 Ex0/1, Ex0/2, Ex0/3, Ex0/4 Untagged Ports : Gi0/1, Gi0/2, Gi0/3, Gi0/4, Gi0/5, Gi0/6 Gi0/7, Gi0/8, Gi0/9, Gi0/10, Gi0/11, Gi0/12 Gi0/13, Gi0/14, Gi0/15, Gi0/16, Gi0/17, Gi0/18 Gi0/19, Gi0/20, Gi0/21, Gi0/22, Gi0/23, Gi0/24 Ex0/1, Ex0/2, Ex0/3, Ex0/4

```
Forbidden Ports : None
   Name :
   Status : Dynamic Gvrp
   Egress Ethertype : 0x8100
   Service Loopback Status : Disabled
   ----------------------------------------------------
   Vlan ID : 2
   Member Ports : Gi0/1
   Untagged Ports : Gi0/1
   Forbidden Ports : None
   Name
   Status : Dynamic Gvrp
   Egress Ethertype : 0x8100
   Service Loopback Status : Disabled
   ----------------------------------------------------
   Vlan ID : 3
   Member Ports : Gi0/3
   Untagged Ports : Gi0/3
   Forbidden Ports : None
   Name : :
   Status : Dynamic Gvrp
   Egress Ethertype : 0x8100
   Service Loopback Status :
   Disabled----------------------------------------------------
3. Execute the following commands in Switch B to enable restricted VLAN registration.
   FOR EXAMPLE: perform the following:
   iSCom# configure terminal
       – Enable Restricted VLAN registration on a port.
   iSCom(config)# interface gigabitethernet 0/1
   iSCom(config-if)# vlan restricted enable
   iSCom(config-vlan)# end
4. View the configuration details after enabling the VLAN registration
   FOR EXAMPLE: iSCom# show vlan
   Vlan database
   -------------
   Vlan ID : 1
   Member Ports : Gi0/1, Gi0/2, Gi0/3, Gi0/4, Gi0/5, Gi0/6 
   Gi0/7, Gi0/8, Gi0/9, Gi0/10, Gi0/11, Gi0/12
```

```
Gi0/13, Gi0/14, Gi0/15, Gi0/16, Gi0/17, Gi0/18 
    Gi0/19, Gi0/20, Gi0/21, Gi0/22, Gi0/23, Gi0/24 
    Ex0/1, Ex0/2, Ex0/3, Ex0/4
    Untagged Ports : Gi0/1, Gi0/2, Gi0/3, Gi0/4, Gi0/5, Gi0/6Gi0/7, Gi0/8, Gi0/9, Gi0/10, Gi0/11, Gi0/12 
    Gi0/13, Gi0/14, Gi0/15, Gi0/16, Gi0/17, Gi0/18 
    Gi0/19, Gi0/20, Gi0/21, Gi0/22, Gi0/23, Gi0/24 
    Ex0/1, Ex0/2, Ex0/3, Ex0/4
    Forbidden Ports : None
    Name
    Status : Permanent
    Egress Ethertype : 0x8100
    Service Loopback Status : Disabled
    ----------------------------------------------------
5. Create VLAN 2 in Switch B.
    FOR EXAMPLE: perform the following:
    iSCom# configure terminal
        – Create VLAN 2.
    iSCom(config)# vlan 2
    iSCom(config-vlan)# port gigabitethernet 0/2 
    – Exit from the Interface Configuration Mode
    iSCom(config-vlan)# end
6. View the configuration details in Switch B.
    FOR EXAMPLE: iSCom# show vlan
    Vlan database
    -------------
```

```
Vlan ID : 1
Member Ports : Gi0/1, Gi0/2, Gi0/3, Gi0/4, Gi0/5, Gi0/6
Gi0/7, Gi0/8, Gi0/9, Gi0/10, Gi0/11, Gi0/12
Gi0/13, Gi0/14, Gi0/15, Gi0/16, Gi0/17, Gi0/18
Gi0/19, Gi0/20, Gi0/21, Gi0/22, Gi0/23, Gi0/24
Ex0/1, Ex0/2, Ex0/3, Ex0/4
```

```
Untagged Ports : Gi0/1, Gi0/2, Gi0/3, Gi0/4, Gi0/5, Gi0/6
Gi0/7, Gi0/8, Gi0/9, Gi0/10, Gi0/11, Gi0/12
Gi0/13, Gi0/14, Gi0/15, Gi0/16, Gi0/17, Gi0/18
Gi0/19, Gi0/20, Gi0/21, Gi0/22, Gi0/23, Gi0/24
Ex0/1, Ex0/2, Ex0/3, Ex0/4
Forbidden Ports : None
Name :
```

```
Status : Permanent
Egress Ethertype : 0x8100
Service Loopback Status : Disabled
----------------------------------------------------
VLAN ID : 2
Member Ports : Gi0/1, Gi0/2
Untagged Ports : None
Forbidden Ports : None
Name :
Status : Permanent
```
**NOTE:** Since *VLAN* 2 is statically configured in Switch B, *VLAN* 2 is learnt dynamically on Port 1 of Switch B, even though restricted *VLAN* registration is enabled.

### <span id="page-45-0"></span>**3.17. Configuring Restricted Group Registration**

By default, port level restricted group registration is disabled. If this feature is enabled, then multicast group attribute/service requirement attribute is learnt dynamically on a port, only if the specific multicast group attribute/service requirement attribute is statically configured in the switch. If restricted group registration rules are disabled, then the *GMRP* packets are processed normally and the multicast group attribute/service requirement attributes are learnt dynamically, even if they are not statically configured in the switch. For Setup, refer to section Configuration Topology.

1. Execute the following commands in switch A to configure static multicast MAC Address.

FOR EXAMPLE: perform the following:

iSCom# configure terminal

– Configure static Multicast *MAC* address.

```
iSCom(config)# mac-address-table static multicast 01:02:03:04:05:06 vlan 
1 interface gigabitethernet 0/2
```
– Exit from the Interface Configuration Mode

iSCom(config)# exit

2. Review the Static Multicast Table.

FOR EXAMPLE: perform the following:

iSCom# show mac-address-table static multicast

Static Multicast Table

----------------------

```
Vlan : 1
Mac Address : 01:02:03:04:05:06
Receive Port :
Member Ports : Gi0/2
Forbidden Ports :
Status : Permanent
```
------------------------------------------------

```
Total Mac Addresses displayed: 1
```
3. View the statically configured multicast entry by executing the following show command: FOR EXAMPLE: perform the following:

```
The output in Switch A is:
```
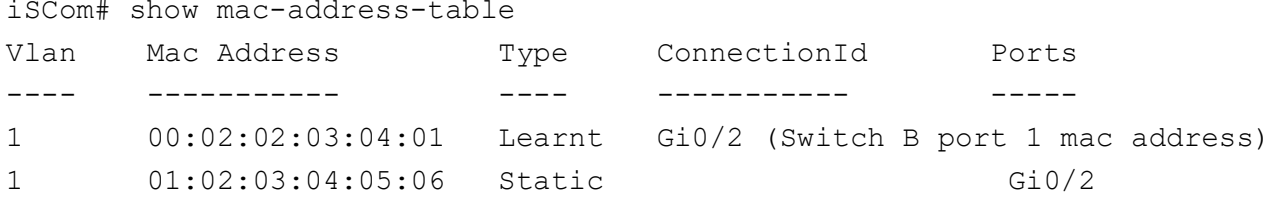

```
Total Mac Addresses displayed: 2
```
#### The output in Switch B is:

iSCom# show mac-address-table Vlan Mac Address Type ConnectionId Ports ---- ----------- ---- ----------- ----- 1 00:01:02:03:04:02 Learnt Gi0/1 (in switch A port 2 mac address) 1 01:02:03:04:05:06 Static Gi0/1 (group mac address configured In switch A)

Total Mac Addresses displayed: 2

4. Execute the following commands in Switch B to enable restricted group registration.

FOR EXAMPLE: perform the following:

iSCom# configure terminal

– Enable restricted group registration on a port.

```
iSCom(config)# interface gigabitethernet 0/1
iSCom(config-if)# group restricted enable
```
iSCom(config-vlan)# end

5. View the statically configured multicast entry by executing the following show command: FOR EXAMPLE: perform the following:

#### The output in Switch B is:

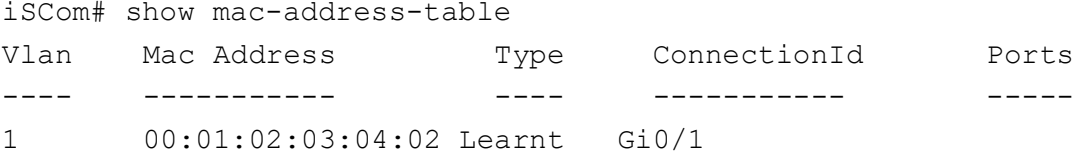

```
Total Mac Addresses displayed: 1
```
6. Create static multicast *MAC* address by executing the following commands.

FOR EXAMPLE: perform the following:

iSCom# configure terminal

– Configure static multicast entry with the required ports.

```
iSCom(config)# mac-address-table static multicast 01:02:03:04:05:06 vlan 
1 interface gigabitethernet 0/2
```
Exit from the Interface Configuration Mode.

iSCom(config)# end

7. View the statically configured multicast entry by executing the following show command:

FOR EXAMPLE: perform the following:

The output in Switch B is:

```
iSCom# show mac-address-table 
Vlan Mac Address Type ConnectionId Ports
---- ----------- ---- ----------- -----
1 00:01:02:03:04:02 Learnt Gi0/1
1 01:02:03:04:05:06 Static Gi0/1,Gi0/2
```
Total Mac Addresses displayed: 2

**NOTE:** As the Group-Mac Address 01:02:03:04:05:06 is statically configured in switch B, it is learnt dynamically on port 1 of switch B, even though restricted group registration is enabled.

### <span id="page-47-0"></span>**3.18. Changing the Forwarding Mode**

CONTEXT:

Raptor maintains forwarding tables that contain *MAC* addresses and associated interfaces for each Layer 2 *VLAN*. When a packet arrives with a new source *MAC* address in its frame header, Raptor adds the *MAC* address to its forwarding table and tracks the interface at which the packet arrived.

The following sections describe the configuration of the forwarding modes for a *VLAN*: forward-all and forward-unregistered.

#### <span id="page-47-1"></span>**Forward-all**

The forward-all information for a *VLAN* specifies the set of ports (of a *VLAN*) to which all multicast packets must be forwarded.

1. Execute the following commands to configure a set of ports as forward-all.

FOR EXAMPLE: perform the following:

iSCom# configure terminal

– Enter the *VLAN* Configuration Mode (for *VLAN* 2).

```
iSCom(config)# vlan 4
    iSCom(config-vlan)# port gigabitethernet 0/2-4 
    iSCom(config-vlan)# forward-all static-ports gigabitethernet 0/2 
    forbidden-ports gigabitethernet 0/4
        – Exit from the Interface Configuration Mode
    iSCom(config-vlan)# end
2. View the configuration information by executing the following show command.
    FOR EXAMPLE: perform the following:
    iSCom# show forward-all 
    Vlan Forward All Table
    ------------------------
    Vlan ID : 1
    ForwardAll Ports : None
    ForwardAll Static Ports : None
    ForwardAll ForbiddenPorts : None
    ----------------------------------------------------------
    Vlan ID : 2
    ForwardAll Ports : None
    ForwardAll Static Ports : None
    ForwardAll ForbiddenPorts : None
    ----------------------------------------------------------
    Vlan ID : 3
    ForwardAll Ports : None
    ForwardAll Static Ports : None
    ForwardAll ForbiddenPorts : None
    ----------------------------------------------------------
    Vlan ID : 4
    ForwardAll Ports : Gi0/2
    ForwardAll Static Ports : Gi0/2
    ForwardAll ForbiddenPorts : Gi0/4
    ----------------------------------------------------------
```
**NOTE:** Forbidden ports are the set of ports in a *VLAN*, configured by the user, over which the multicast group-addressed frames are not forwarded.

### <span id="page-49-0"></span>**Forward-Unregistered**

Forwarding unregistered information for a *VLAN* specifies the set of ports for a *VLAN* that does not have specific forwarding information.

1. Execute the following commands in Switch A.

FOR EXAMPLE: perform the following:

iSCom# configure terminal

– Enter the *VLAN* Configuration Mode (for *VLAN* 2).

iSCom(config)# vlan 4

```
iSCom(config-vlan)# port gigabitethernet 0/2-4 
iSCom(config-vlan)# forward-unregistered static-ports gigabitethernet 0/1 
forbidden-ports gigabitethernet 0/4
```
– Exit from the Interface Configuration Mode

```
iSCom(config-vlan)# end
```
2. View the configuration information by executing the following show command.

```
FOR EXAMPLE: perform the following:
iSCom# show forward-unregistered 
Vlan Forward Unregistered Table
---------------------------------
```

```
Vlan ID : 1
Unreg ports : Gi0/1, Gi0/2, Gi0/3, Gi0/4, Gi0/5, Gi0/6
Gi0/7, Gi0/8, Gi0/9, Gi0/10, Gi0/11, Gi0/12
Gi0/13, Gi0/14, Gi0/15, Gi0/16, Gi0/17, Gi0/18
Gi0/19, Gi0/20, Gi0/21, Gi0/22, Gi0/23, Gi0/24
Ex0/1, Ex0/2, Ex0/3, Ex0/4
```

```
Unreg Static Ports : Gi0/1, Gi0/2, Gi0/3, Gi0/4, Gi0/5, Gi0/6
Gi0/7, Gi0/8, Gi0/9, Gi0/10, Gi0/11, Gi0/12
Gi0/13, Gi0/14, Gi0/15, Gi0/16, Gi0/17, Gi0/18
Gi0/19, Gi0/20, Gi0/21, Gi0/22, Gi0/23, Gi0/24
Ex0/1, Ex0/2, Ex0/3, Ex0/4
```

```
Unreg Forbidden Ports : None
------------------------------------------------------
Vlan ID : 2
Unreg ports : Gi0/2
Unreg Static Ports : Gi0/2
Unreg Forbidden Ports : None
------------------------------------------------------
```

```
Vlan ID : 3
Unreg ports : Gi0/3
Unreg Static Ports : Gi0/3
Unreg Forbidden Ports : None
------------------------------------------------------
Vlan ID : 4
Unreg ports : Gi0/1
Unreg Static Ports : Gi0/1
Unreg Forbidden Ports : Gi0/4
    ----------------------
```
### <span id="page-50-0"></span>**3.19. Classifying Frames to a VLAN**

As per the IEEE standards, rules are defined for classifying the frames in a *VLAN*. *VLAN* classification is accomplished by associating a *VLAN* ID with each port on the switch. Optionally, frames can be classified according to the protocol identifier contained within the frame. Frame classification priority begins with a *VLAN* Tag, followed by *MAC*-based, protocol-based, and finally port-based classification, where the *VLAN* is recognized by the port *VLAN* Identifier (*PVID*). The device supports port-based and protocol-based classification.

### <span id="page-50-1"></span>**Port-Based Classification**

CONTEXT:

For port-based (or *PVID*-based) classification of frames, the following prerequisites must be met:

- *VLAN* must be configured (in the configuration below, this is *VLAN* 4)
- *PVID* for the interfaces must be configured
- Acceptable frame types must be configured.

Port-based classification requires the association of a specific *VLAN* ID—the port *VLAN* Identifier (*PVID*)—with each port. In port-based classification, the *VLAN* ID associated with an untagged or priority-tagged frame is determined based on the port on which the frame arrives.

**NOTE:** A port can be a member of only one port-based *VLAN*.

**NOTE:** If *PVID* value has not been explicitly configured for a port, *PVID* assumes a default value of 1.

1. Execute the following commands to configure *PVID* for interface P5 as *VLAN* 4.

FOR EXAMPLE: perform the following:

– Enter the Global Configuration Mode.

iSCom# configure terminal

– Enter the Interface Configuration Mode for port gigabitethernet 0/5.

iSCom(config)# interface gigabitethernet 0/5

– Configure the *PVID* that is to be assigned to untagged / priority-tagged frames.

```
iSCom(config-if)# switchport pvid 4
   – Exit from the Interface Configuration Mode
   iSCom(config-if)# end
2. Review the VLAN-related configuration.
   FOR EXAMPLE: iSCom# show vlan id 4
   Vlan database
   -------------
   Vlan ID : 4
   Member Ports : Gi0/1, Gi0/2, Gi0/3, Gi0/4
   Untagged Ports : None
   Forbidden Ports : None
   Name
   Status : Permanent
   Egress Ethertype : 0x8100
   Service Loopback Status :
   Disabled----------------------------------------------------
3. View the VLAN port configuration table of Port Gi0/5 by executing the following show command.
   FOR EXAMPLE: perform the following: 
   iSCom# show vlan port config port gigabitethernet 0/5 
   Vlan Port configuration table
   -------------------------------
   Port Gi0/5
   Bridge Port Type : Customer Bridge Port
   Port Vlan ID : 4
   Port Acceptable Frame Type : Admit All
   Port Mac Learning Status : Enabled
   Port Ingress Filtering : Enabled
   Port Mode : Hybrid
   Port Gvrp Status : Enabled
   Port Gmrp Status : Enabled
   Port Gvrp Failed Registrations : 0
   Gvrp last pdu origin : 00:00:00:00:00:00:00
   Port Restricted Vlan Registration : Disabled
   Port Restricted Group Registration : Disabled
   Mac Based Support : Disabled
   Subnet Based Support : Disabled
   Port-and-Protocol Based Support : Enabled
   Default Priority : 0
   Filtering Utility Criteria (a) : Default
   Port Protected Status : Disabled
```
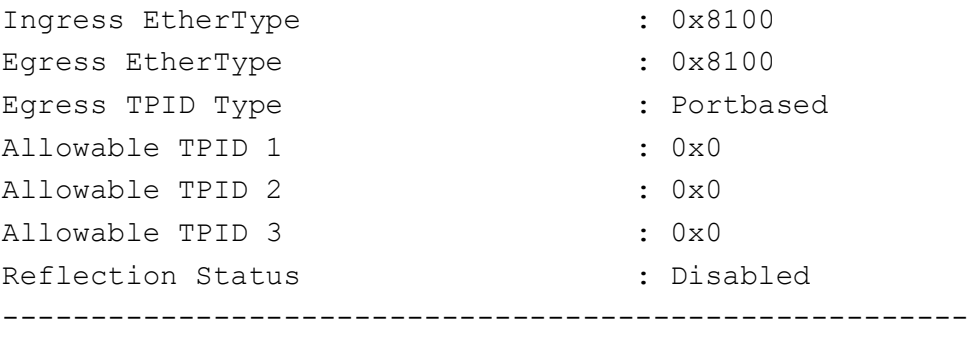

STEP RESULT: Unicast packets should only reach host B as a tagged *VLAN* 4 packet (see above the Port Vlan ID shown as 4)that is sent by host A.

### <span id="page-52-0"></span>**Port and Protocol-Based Classification**

Groups of protocols can be defined and then bound to a port. After the protocol group is bound to a port, every packet originating from a protocol in the group is mapped to a *VLAN* that is configured in the protocol-based groups. Then, all tagged and untagged frames will be forwarded based on the protocol-to-*VLAN* mapping.

1. Execute the following commands to configure protocol-based *VLAN* classification.

FOR EXAMPLE: perform the following:

- Enter the Global Configuration Mode.
- iSCom# configure terminal
- Define a group ID for a specific encapsulation and protocol value combination.

```
iSCom(config)# map protocol ip enet-v2 protocols-group 10
```
- **NOTE:** ip stands for an Ethernet V2 frame that has an IPv4 packet. The protocol number is 0x0800. **NOTE:** enet-v2 stands for the standard IEEE 802.3 frame format.
- Exit from the Interface Configuration Mode

iSCom(config)# exit

2. View the configuration details by executing the following show command.

FOR EXAMPLE: perform the following:

iSCom show vlan protocols-group

```
Protocol Group Table
```
-------------------- ------------------------------------------ Frame Type Protocol Group ------------------------------------------ Enet-v2 IP 10

------------------------------------------

3. Map the protocol group 10 to the *VLAN* identifier 4 and to the specified interface Gi0/7. FOR EXAMPLE: perform the following:

– Enter the Global Configuration Mode.

iSCom# configure terminal

Go to port interface gigabitethernet 0/7.

```
iSCom(config)# interface gigabitethernet 0/7
```
iSCom(config-if)# switchport map protocols-group 10 vlan 4

**NOTE:** In this example, the interface GI0/7 is assigned to protocol-based group 10 which is mapped to *VLAN* 4.

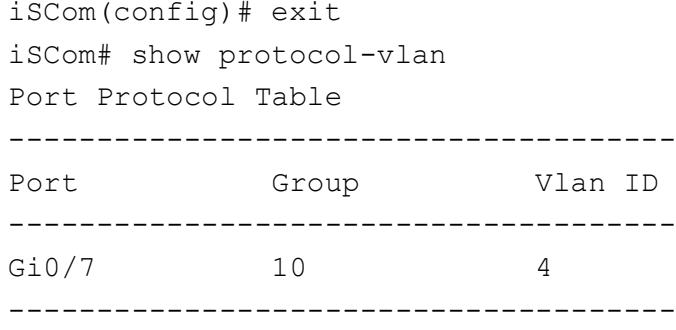

**NOTE:** From the above shown Port protocol table, we can see that the IP packets received on the interface GI0/ 7 have *VLAN* ID of 4.

### <span id="page-53-0"></span>**3.20. Service Classes and Expedited Traffic Handling**

#### CONTEXT:

iSCom's *VLAN* supports multiple traffic classes for handling expedited traffic. Each traffic class is assigned a traffic type based on the time sensitiveness of the traffic. The aim is to meet the latency and throughput requirement of time-critical traffic in a *LAN* environment, where both time-critical and non-time-critical traffic compete for the network bandwidth.

Each received priority tagged data frame carries priority information. This information is used to map the traffic to one of the supported traffic classes for a given outbound port. Based on the selected traffic class, the frame is scheduled for outbound transmission.

### <span id="page-53-1"></span>**Configuring VLAN Maximum Number of Traffic Classes**

#### CONTEXT:

It is possible to configure the maximum number of traffic classes supported on a port.

1. Execute the following commands to configure the maximum number of traffic classes supported on a port.

FOR EXAMPLE: perform the following:

– Enter the Global Configuration Mode.

iSCom# configure terminal

– Enter the Interface Configuration Mode.

iSCom(config)# interface gigabitethernet 0/2

– Configure the maximum number of traffic classes that can be supported on a port.

```
iSCom(config-if)# vlan max-traffic-class 4
```
Exit from the Interface Configuration Mode

iSCom(config-vlan)# end

2. View the configuration information by executing the following show command.

FOR EXAMPLE: iSCom show vlan traffic-classes port gigabitethernet  $0/2$ 

```
Max Vlan Traffic Class table
```
-------------------------- Port Max Traffic Class ----- ------------------ Gi0/2 4

Traffic Class table ---------------------

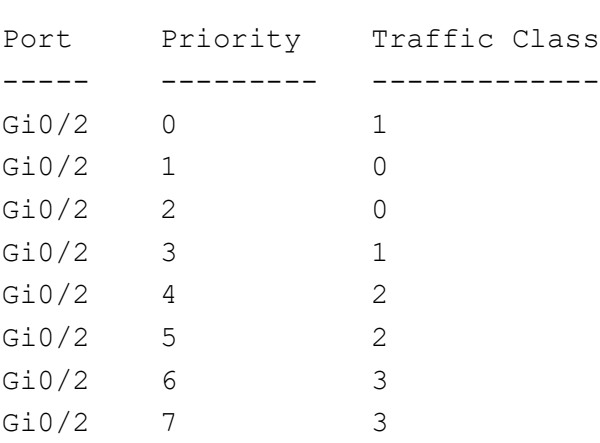

### <span id="page-54-0"></span>**Mapping Priority to Traffic Class**

It is possible to map a priority to a traffic class on the specified port. The frame received on the interface with the configured priority is processed in the configured traffic class. As per 802.1p, traffic priority class values are from 0 (low) through 7 (high).

1. Execute the following commands to map a priority to a traffic class.

```
FOR EXAMPLE: perform the following:
```
– Enter the Global Configuration Mode.

iSCom# configure terminal

– Enter the Interface Configuration Mode.

iSCom(config)# interface gigabitethernet 0/2

– Map the priority to traffic class.

iSCom(config-if)# vlan map-priority 7 traffic-class 1

– Exit from the Interface Configuration Mode

```
iSCom(config-vlan)# end
```
2. View the configuration information by executing the following show command

FOR EXAMPLE: iSCom show vlan traffic-classes port gigabitethernet  $0/2$ 

Max Vlan Traffic Class table -------------------------- Port Max Traffic Class ----- ------------------ Gi0/2 4 Traffic Class table --------------------- Port Priority Traffic Class ----- --------- ------------- Gi0/2 0 1  $Gi0/2 1 0$ Gi0/2 2 0 Gi0/2 3 1  $Gi0/2 4 2$ Gi0/2 5 2 Gi0/2 6 3 Gi0/2 7 1

### <span id="page-55-0"></span>**3.21. Configuring Port Filtering**

### <span id="page-55-1"></span>**Configuring Acceptable Frame Type**

CONTEXT:

It is possible to configure an acceptable frame type for a port as one of the following:

- All frames
- Tagged frames
- Untagged and priority tagged frames
- 1. Execute the following commands to configure the acceptable frame type for the port.

FOR EXAMPLE: perform the following:

– Enter the Global Configuration Mode.

iSCom# configure terminal

– Enter the Interface Configuration Mode.

iSCom(config)# interface gigabitethernet 0/2

– Configure the acceptable frame type for the port.

iSCom(config-if)# switchport acceptable-frame-type tagged

### – Exit from the Interface Configuration Mode iSCom(config-if)# end 2. View the configuration information by executing the following show command FOR EXAMPLE: iSCom show vlan port config port gigabitethernet  $0/2$ vlan Port configuration table ------------------------------- Port Gi0/2 Bridge Port Type : Customer Bridge Port Port Vlan ID : 10 Port Acceptable Frame Type : Admit Only Vlan Tagged Port Mac Learning Status : Enabled Port Ingress Filtering : Enabled Port Mode : Hybrid Port Gvrp Status : Disabled : Port Gmrp Status : Disabled : Port Gvrp Failed Registrations : 0 Gvrp last pdu origin : 00:00:00:00:00:00:00 Port Restricted Vlan Registration : Disabled Port Restricted Group Registration : Disabled Mac Based Support : Disabled Subnet Based Support : Disabled Port-and-Protocol Based Support : Enabled Default Priority : 0 Filtering Utility Criteria (a) : Default Port Protected Status : Disabled Ingress EtherType : 0x8100 Egress EtherType : 0x8100 Egress TPID Type : Portbased : Allowable TPID 1 :  $0 \times 0$ Allowable TPID 2 : 0x0 Allowable TPID 3 : 0x0 Reflection Status : Disabled :

-------------------------------------------------------

#### **NOTE:**

When set to "tagged", the device will discard untagged and priority tagged frames received on the port and will "admit only VLAN tagged" frames.

### <span id="page-57-0"></span>**Mapping Priority to Traffic Class**

Enabling ingress filtering on a port does not allow frames for a *VLAN* from a port that is not the member port of that particular *VLAN*.

1. Execute the following commands to enable ingress filtering on a port.

FOR EXAMPLE: perform the following:

– Enter the Global Configuration Mode.

iSCom# configure terminal

– Enter the Interface Configuration Mode.

```
iSCom(config)# interface gigabitethernet 0/1
```
– Enable ingress filtering for that interface.

```
iSCom(config-if)# switchport ingress-filter
```
– Exit from the Interface Configuration Mode

```
iSCom(config-if)# end
```
2. View the configuration information by executing the following show command - Port Ingress Filtering is set to enabled.

FOR EXAMPLE: iSCom show vlan config port gigabitethernet  $0/1$ 

Vlan Port configuration table ------------------------------- Port Gi0/1 Bridge Port Type : Customer Bridge Port Port Vlan ID : 1 Port Acceptable Frame Type : Admit All Port Mac Learning Status : Enabled Port Ingress Filtering : Enabled Port Mode : Hybrid Port Gvrp Status : Disabled Port Gmrp Status : Disabled : Port Gvrp Failed Registrations : 0 Gvrp last pdu origin : 00:00:00:00:00:00:00 Port Restricted Vlan Registration : Disabled Port Restricted Group Registration : Disabled Mac Based Support : Disabled Subnet Based Support : Disabled Port-and-Protocol Based Support : Enabled Default Priority : 0 Filtering Utility Criteria (a) : Default Port Protected Status : Disabled Ingress EtherType : 0x8100 Egress EtherType : 0x8100

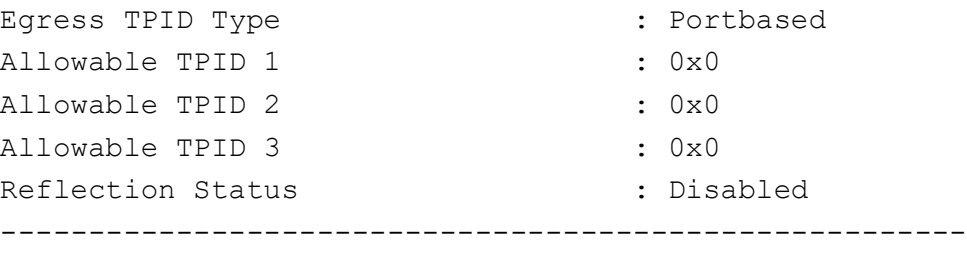

### <span id="page-58-0"></span>**Configuring Filtering Utility Criteria**

CONTEXT: Filtering Utility Criteria can be configured as **Default** or **Enhanced**. By default, the Filtering Utility Criteria will be selected as **Default**.

1. Execute the following commands to change the Filtering Utility Criteria on a port.

FOR EXAMPLE: perform the following:

– Enter the Global Configuration Mode.

iSCom# configure terminal

– Enter the Interface Configuration Mode.

```
iSCom(config)# interface gigabitethernet 0/1
```
– Enable ingress filtering for that interface.

```
iSCom(config-if)# switchport filtering-utility-criteria enhanced
```
– Exit from the Interface Configuration Mode

iSCom(config-if)# end

2. View the configuration information by executing the following show command - the Filtering Utility Criteria is set to enhanced.

FOR EXAMPLE: iSCom show vlan config port gigabitethernet  $0/1$ 

```
Vlan Port configuration table
-------------------------------
Port Gi0/1
Bridge Port Type : Customer Bridge Port
Port Vlan ID : 1
Port Acceptable Frame Type : Admit All
Port Mac Learning Status : Enabled
Port Ingress Filtering : Enabled
Port Mode : Hybrid
Port Gvrp Status : Disabled
Port Gmrp Status : Disabled :
Port Gvrp Failed Registrations : 0
Gvrp last pdu origin : 00:00:00:00:00:00:00
Port Restricted Vlan Registration : Disabled
Port Restricted Group Registration : Disabled
Mac Based Support : Disabled
```
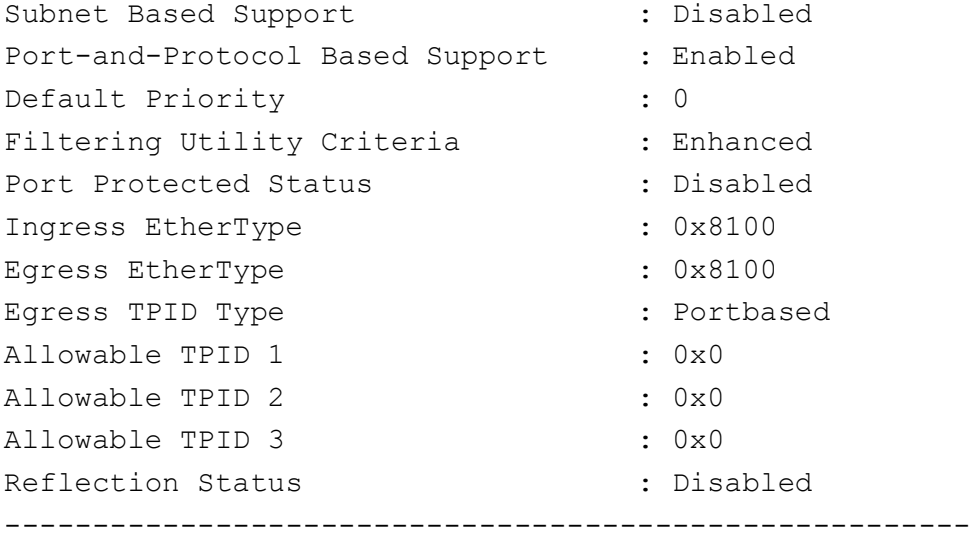

# <span id="page-60-0"></span>**4. Port Packet Reflection Feature**

### <span id="page-60-1"></span>**4.1. Configuration Guidelines**

Reflection status will be configurable per port.

### <span id="page-60-2"></span>**4.2. Default Configurations**

Packet reflection status of a port is disabled by default

### <span id="page-60-3"></span>**4.3. Configuration Steps**

```
1. Execute the following commands to enable reflection status of a port.
     FOR EXAMPLE: perform the following:
          – Enter the Global Configuration Mode.
     iSCom# configure terminal
          – Enter the Interface Configuration Mode.
```

```
iSCom(config)# interface gigabitethernet 0/1
```

```
– Configure the packet reflection on port Gi 0/1
```

```
iSCom(config-if)# set packet-reflection enable
```
iSCom(config-if)# no shutdown

– Exit from the Interface Configuration Mode

iSCom(config-if)# end

2. View the configuration information by executing the following show command FOR EXAMPLE: iSCom show vlan port config port gi  $0/1$ 

FOR EXAMPLE: Vlan Port configuration table

```
-------------------------------
```

```
Port Gi0/1
Bridge Port Type : Customer Bridge Port
Port Vlan ID : 1
Port Acceptable Frame Type : Admit All
Port Mac Learning Status : Enabled
Port Ingress Filtering : Enabled
Port Mode : Hybrid
Port Gvrp Status : Disabled :
Port Gmrp Status : Disabled :
Port Gvrp Failed Registrations : 0
```

```
Gvrp last pdu origin : 00:00:00:00:00:00:00
   Port Restricted Vlan Registration : Disabled
   Port Restricted Group Registration : Disabled
   Mac Based Support : Disabled
   Subnet Based Support : Disabled
   Port-and-Protocol Based Support : Enabled
   Default Priority : 0
   Filtering Utility Criteria (a) : Default
   Port Protected Status : Disabled
   Ingress EtherType : 0x8100
   Egress EtherType : 0x8100
   Egress TPID Type : Portbased
   Allowable TPID 1 : 0 \times 0Allowable TPID 2 : 0x0
   Allowable TPID 3 : 0x0
   Reflection Status : Enabled :
   -------------------------------------------------------
3. Execute the following commands to disable reflection status of a port.
   FOR EXAMPLE: perform the following:
   – Enter the Global Configuration Mode.
   iSCom# configure terminal
   – Enter the Interface Configuration Mode.
   iSCom(config)# interface gigabitethernet 0/1
```

```
– Configure the packet reflection on port Gi 0/1
```
iSCom(config-if)# set packet-reflection disable

iSCom(config-if)# no shutdown

– Exit from the Interface Configuration Mode

iSCom(config-if)# end

4. View the configuration information by executing the following show command

FOR EXAMPLE: iSCom show vlan port config port gi  $0/1$ 

FOR EXAMPLE: Vlan Port configuration table -------------------------------

```
Port Gi0/1
Bridge Port Type : Customer Bridge Port
Port Vlan ID : 1
Port Acceptable Frame Type : Admit All
Port Mac Learning Status : Enabled
Port Ingress Filtering : Enabled
Port Mode : Hybrid
```

```
Port Gvrp Status : Disabled :
Port Gmrp Status : Disabled
Port Gvrp Failed Registrations : 0
Gvrp last pdu origin : 00:00:00:00:00:00
Port Restricted Vlan Registration : Disabled
Port Restricted Group Registration : Disabled
Mac Based Support : Disabled
Subnet Based Support : Disabled
Port-and-Protocol Based Support : Enabled
Default Priority : 0
Filtering Utility Criteria : Default
Port Protected Status : Disabled
Ingress EtherType : 0x8100
Egress EtherType : 0x8100
Egress TPID Type : Portbased
Allowable TPID 1 : 0 \times 0Allowable TPID 2 : 0x0
Allowable TPID 3 : 0x0Reflection Status : Disabled
-------------------------------------------------------
```
### <span id="page-62-0"></span>**4.4. Show Running Config**

1. View the non-default configuration for reflection status for the port GI0/1 with enabled packet reflection using below command.

```
FOR EXAMPLE:
iSCom show running-config interface gigabitethernet 0/11
#Building configuration...
!
interface gigabitethernet 0/1
!
interface gigabitethernet 0/1
mac-addr e8:e8:75:90:5f:82
no shutdown
!
interface gigabitethernet 0/1
set packet-reflection enable
!
!
end
```